## DENTAL OFFICE TOOLKIT

## How-to Guides

\*All names, dates of birth, claims and history included in this guide are fictitious and not representative of an actual person\*

Last Revised: July 2019

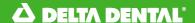

| Section   |                                                   | Page number |
|-----------|---------------------------------------------------|-------------|
| Common    | Questions                                         | 6           |
| I.        | Dental Office Toolkit Registration                |             |
| II.       | First Time Login                                  |             |
| III.      | Reset Password                                    |             |
| IV.       | User Management                                   | 26          |
| V.        | Enable Pop Ups and Cookies in Google Chrome       | 30          |
| Member.   |                                                   | 41          |
| 1.        | Select a Member                                   | 42          |
| II.       | View and Print Member Benefits                    |             |
| III.      | Search for Complete Dental History of a Member    | 50          |
| IV.       | Search Sealant History of a Member                |             |
| Member    | Claims                                            | 59          |
| 1.        | Submit a Pre-treatment Estimate (PTE)             | 60          |
| II.       | Convert a Pre-treatment Estimate (PTE) to a Claim | 68          |
| III.      | Submit a Claim                                    | 80          |
| IV.       | Search for a Claim                                | 90          |
| V.        | Search Family Claims History Across Businesses    | 95          |
| VI.       | Cancel a Claim                                    | 100         |
| DDS Offic | ce                                                | 107         |
| 1.        | Select a Service Office                           | 108         |
| II.       | Set A Home Office                                 |             |
| III.      | View Activity Log                                 |             |
| IV.       | View and Manage EFTs                              |             |
| V.        | Register for Direct Deposit                       |             |

# This Dental Office Toolkit® (DOT) training guide assumes that the users are operating according to the below system requirements:

- Ensure you have the latest version of Google Chrome and Adobe Acrobat Reader downloaded.
  - Download the latest version of Google Chrome <u>here</u>
  - Download the latest version of Adobe Acrobat here
- Ensure that you have pop-ups enabled for <a href="https://dentalofficetoolkit.com">https://dentalofficetoolkit.com</a>
   Pop-ups will only be used to display a printable format of benefits, routine procedures, etc.
- To view a full list of system requirements the new Toolkit will require,
   please click <u>here</u>

# The Dental Office Toolkit® (DOT) can be utilized to view information and submit claims for the following Delta Dental entities:

- Delta Dental of Michigan
- Delta Dental of Ohio
- Delta Dental of Indiana
- Delta Dental of North Carolina
- Delta Dental of Arkansas
- Delta Dental of Kentucky
- Delta Dental of Nebraska
- Delta Dental of New Mexico
- Delta Dental of Minnesota (Individual ONLY)
- Delta Dental of Tennessee
- Delta Dental of Wisconsin (CMS ONLY)

## **New Functionality**

| Functionality                          | Definition                                                                                                    |
|----------------------------------------|----------------------------------------------------------------------------------------------------|
| Ability to use back button             | The new DOT does not have a designated back button built into the interface. To go back, use the web browser's back button.                            |
| Select a member                        | Select a member anywhere in the system by clicking "Change Member" on the top right.                                                                   |
| Select an office                       | Select a service office anywhere in the system by clicking "Change Office" on the top left.                                                            |
| Set home office                        | Set a home office by navigating to a chosen office and clicking "Set as Home Office" on the Office Details page.                                       |
| Search family claims across businesses | Search for family claims across all businesses to view claims history and accumulated benefits.                                                        |
| User management                        | Manage the permissions granted to each DOT user by designating an administrative user in the office and having each user create their own DOT account. |

## **COMMON QUESTIONS**

- **DOT Registration**
- First Time Login
- Reset Password
- User Management
- Enable Pop-ups and Cookies in Google Chrome

## **DOT Registration**

#### △ DELTA DENTAL® Dental Office Toolkit

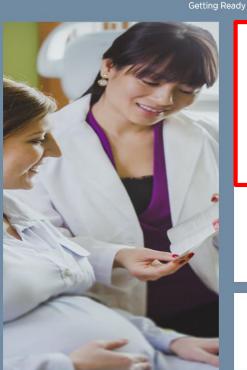

2 3 Ready Provider Details One Time Passcode

User Details

Donel

#### Am I ready to register?

In order to register, you must know the following information for your Dental Provider:

- · Do I know my Provider License Number?
- . Do I know the State in which my Provider is Licensed?
- Do I know my business Tax Identification Number?
- Do I know my Service Office ZIP Code?
- Do I have access to the Phone Number or E-mail Address on file with our Provider Records Department?

If you have all of the above information, then you can continue the registration process by selecting the **NEXT STEP** button below.

#### \*NOTE FOR LARGE CORPORATIONS WITH A CENTRALIZED E-MAIL ADDRESS OR PHONE NUMBER:

As part of the registration process, a one-time passcode is sent to the Phone Number or E-mail Address on file with our Provider Records Department. You must have access to the Phone Number or E-mail Address on file, directly or through another person, to complete registration.

Cancel Registration

NEXT STEP

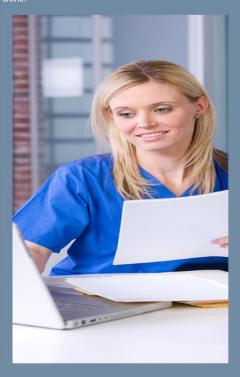

1. Make sure the provider has their license number, state in which provider is Licensed, TIN, service office ZIP code, and contact information before clicking on "Next Step"

#### △ DELTA DENTAL® Dental Office Toolkit

📠 HIPAA Privacy 💄 GLB Privacy 💂 Privacy Policy 🔓 Terms of Use 💂 Requirements Contact Us

| Getti | 1 2 ing Ready Provider Details                                                                                                    | One Time Passcode | User Details   | Done! |
|-------|----------------------------------------------------------------------------------------------------|-------------------|----------------|-------|
|       | Please enter your registration License Number  0000  License State  Michigan - MI  Tax Identification Number  111222333  Service Office ZIP Code  55555 | on details below  | BACK NEXT STEP |       |

2. Ensure the provider accurately types in the license number, state in which provider is licensed, TIN, and service office ZIP code and then click "Next Step"

🔜 HIPAA Privacy 🔒 GLB Privacy 📙 Privacy Policy 🔚 Terms of Use 📙 Requirements Contact Us

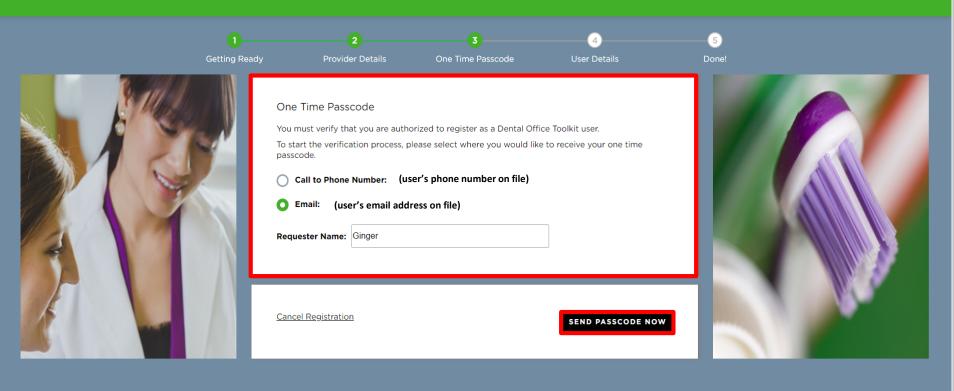

3. Select which contact information you would like the one-time passcode to be sent to (select the option you can most easily access) and enter your name

#### △ DELTA DENTAL® Dental Office Toolkit

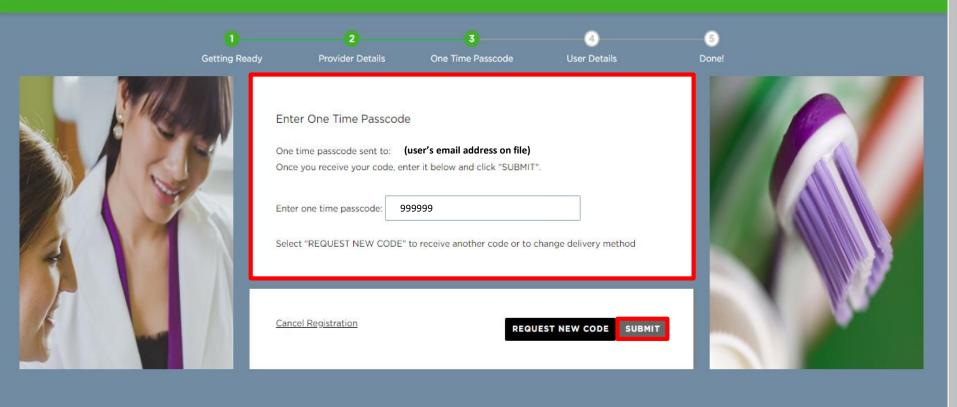

4. Enter the one time passcode you received to the phone number or email address selected

归 HIPAA Privacy 🔚 GLB Privacy 💂 Privacy Policy 🔓 Terms of Use 🔒 Requirements Contact Us

5. Click "Submit"

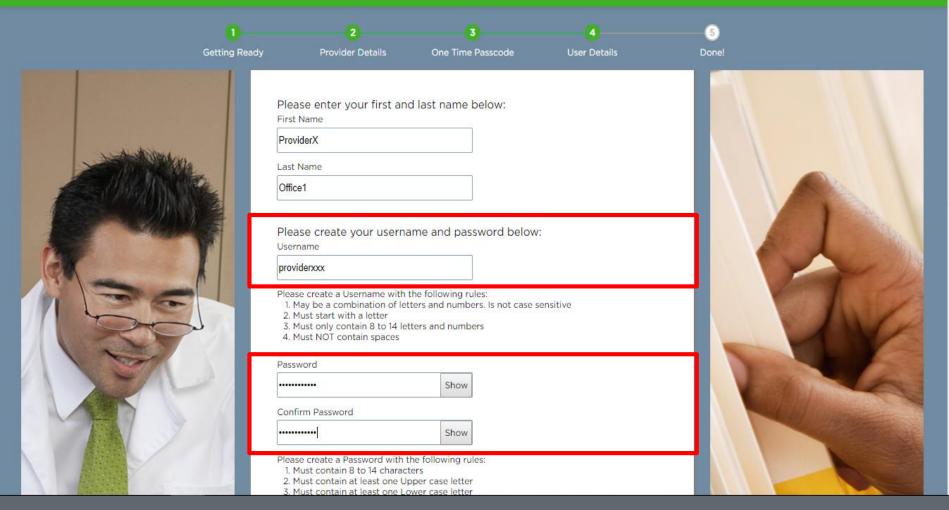

6. Ensure the provider completes all fields and meets necessary username and password requirements

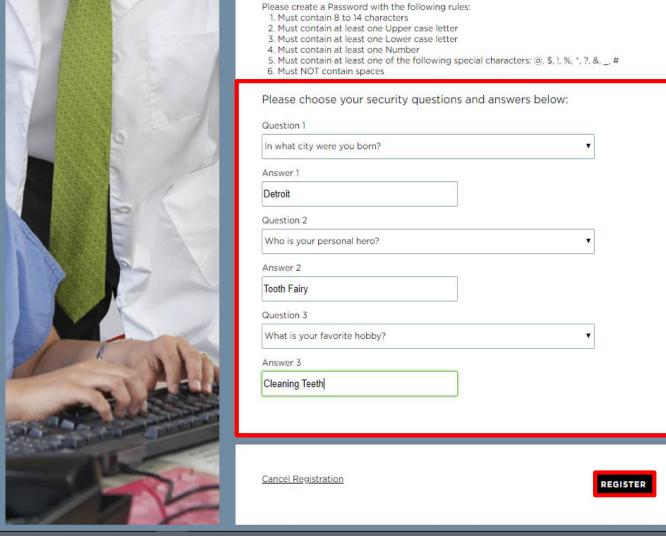

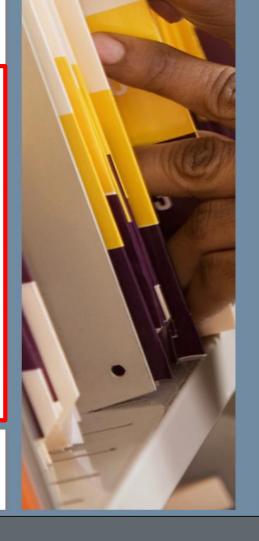

- 7. Ensure the provider creates and answers three security questions
- 8. Click "Register"

#### △ DELTA DENTAL® Dental Office Toolkit

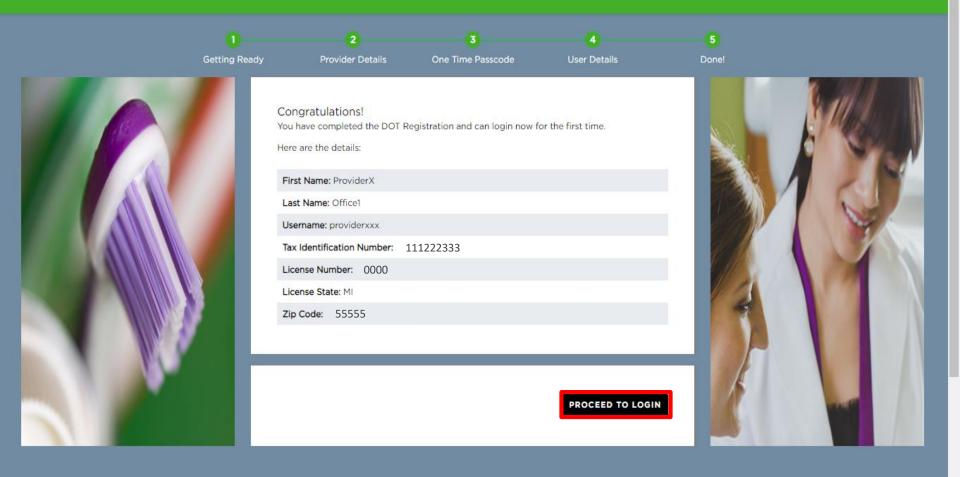

9. Confirm all details above are correct and click "Proceed to Login"

## First Time Login

| You are seeing this page because one or more    | pieces of your user profile is incomplete.                                                   |
|-------------------------------------------------|----------------------------------------------------------------------------------------------|
| For any empty fields below, you must specify a  | value in order to continue to the application.                                               |
| Optionally, you may take this opportunity to ch | nange any of your existing user profile information as well.                                 |
| NOTE: You will be able to change your user p    | orofile information in the future from within the DOT application in the My Profile section. |
| First Name                                      | Last Name                                                                                    |
| Ginger                                          | Ale                                                                                          |
| Email Address:                                  | Phone Number:                                                                                |
| GAle@deltadentalmi.com                          | (555) 555-5555                                                                               |
| Please choose your new security questions and   | l answers below:                                                                             |
| Question 1                                      | Answer 1                                                                                     |
| Select a question                               | ▼ Letters and numbers only                                                                   |
| Question 2                                      | Answer 2                                                                                     |
| Select a question                               | ▼ Letters and numbers only                                                                   |
| Question 3                                      | Answer 3                                                                                     |
| Select a question                               | ▼ Letters and numbers only                                                                   |

UPDATE AND CONTINUE

👼 HIPAA Privacy 👼 GLB Privacy 👼 Privacy Policy 👼 Terms of Use 👼 Requirements

1. When you first log into the new Dental Office Toolkit, you will be prompted only once to enter and/or confirm information for your profile

You are seeing this page because one or more pieces of your user profile is incomplete.

For any empty fields below, you must specify a value in order to continue to the application.

Optionally, you may take this opportunity to change any of your existing user profile information as well.

NOTE: You will be able to change your user profile information in the future from within the DOT application in the My Profile section.

| First Name                                          | Last Name      |
|-----------------------------------------------------|----------------|
| Ginger                                              | Ale            |
| Email Address:                                      | Phone Number:  |
| GAle@deltadentalmi.com                              | (555) 555-5555 |
| lease choose your new security questions and answer |                |
| Question 1                                          | Answer 1       |
| What was your dream job as a child?                 | ▼ Dentist      |
| Question 2                                          | Answer 2       |
| Who is your personal hero?                          | ▼ Delta Dental |
| Question 3                                          | Answer 3       |

Cleaning Teeth

UPDATE AND CONTINUE

🛅 HIPAA Privacy 📙 GLB Privacy 📙 Privacy Policy 🔓 Terms of Use 📙 Requirements

2. Click "Update and Continue" to proceed to the Dental Office Toolkit

What is your favorite hobby?

## **Reset Password**

|    | Login        |                                  |                                            |
|----|--------------|----------------------------------|--------------------------------------------|
|    | Forgot Passw | ord                              |                                            |
|    |              |                                  |                                            |
|    |              |                                  |                                            |
|    |              |                                  |                                            |
|    |              |                                  |                                            |
| No | ot Yet Regis | stered?                          |                                            |
|    | REGISTE      | R                                |                                            |
|    |              | Login Forgot Passw Not Yet Regis | Login Forgot Password  Not Yet Registered? |

👼 HIPAA Privacy 👼 GLB Privacy 👼 Privacy Policy 👼 Terms of Use 👼 Requirements Contact Us

1. On the DOT login screen, click "Forgot Password"

| Username:  |                               |
|------------|-------------------------------|
| GingerAle1 |                               |
|            |                               |
|            | Submit                        |
|            |                               |
|            |                               |
|            |                               |
|            |                               |
|            |                               |
|            |                               |
|            | Not Yet Registered?           |
|            | REGISTER                      |
|            | How to Register Your Account? |

👼 HIPAA Privacy 💂 GLB Privacy 💂 Privacy Policy 💂 Terms of Use 👝 Requirements Contact Us

2. Enter the username associated with the account you would like to reset the password for

| Plea | ise choose the delivery method for your Passcode.       |
|------|---------------------------------------------------------|
| _    | Email xxxxx@deltadentalmi.com                           |
| _    | Phone/Mobile xxx-xxxx-5214<br>Answer Security Questions |
| _    |                                                         |
|      | Submit                                                  |
|      |                                                         |
|      |                                                         |
|      |                                                         |
|      |                                                         |
|      |                                                         |
|      |                                                         |
|      | Not Yet Registered?                                     |
|      |                                                         |
|      | REGISTER                                                |
|      | How to Register Your Account?                           |

👼 HIPAA Privacy 👼 GLB Privacy Policy 👼 Terms of Use 👼 Requirements Contact Us

3. Specify your delivery preference (email, phone call, or security questions) for a one-time passcode, and click "Submit"

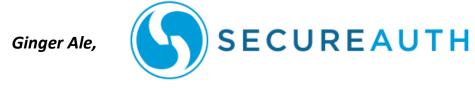

You have requested online access from our website.

Your time-sensitive One-time Passcode is 101010

Please enter the code into the form for which you have requested access. Thank you for utilizing our services.

4. Retrieve the one-time passcode via your specified delivery preference (your code will always be unique)

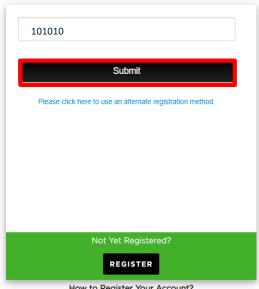

**How to Register Your Account?** 

📠 HIPAA Privacy 💄 GLB Privacy 💂 Privacy Policy 💄 Terms of Use 🔒 Requirements Contact Us

5. Enter the unique passcode and click "Submit"

| Please enter a n     | ew password below.                              |
|----------------------|-------------------------------------------------|
| User ID:             | GingerAle1                                      |
| New Password:        | *******                                         |
| Confirm<br>Password: | *******                                         |
|                      | Submit                                          |
| Password must of     | differ from previous password by 1 password(s). |
| Password length      | greater than 10 characters.                     |
| Contain 4 of the     | following:                                      |
| - 1 digits (0-9).    |                                                 |
| - 1 symbols (!, @    | ), #, \$, %, *, etc.).                          |
| - 1 uppercase Er     | nglish letters (A-Z).                           |
| - 1 lowercase En     | nglish letters (a-z).                           |
|                      | Not Yet Registered?                             |
|                      | REGISTER                                        |
|                      | How to Register Your Account?                   |

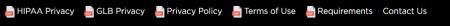

- 6. Enter a new password that follows the requirements listed
- 7. Click "Submit"

| ername:             |
|---------------------|
| GingerAle1          |
| ssword:             |
| *******             |
| Login               |
| Forgot Password     |
|                     |
|                     |
|                     |
|                     |
| Not Yet Registered? |
| REGISTER            |
|                     |

🔜 HIPAA Privacy 💂 GLB Privacy 💂 Privacy Policy 💂 Terms of Use 💂 Requirements Contact Us

8. Enter your username and new password, and click "Login"

## **User Management**

New functionality

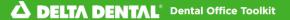

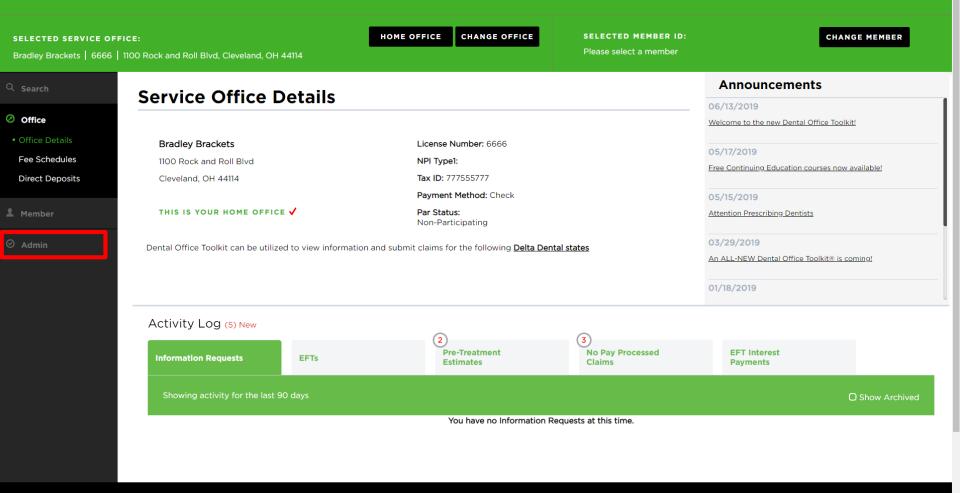

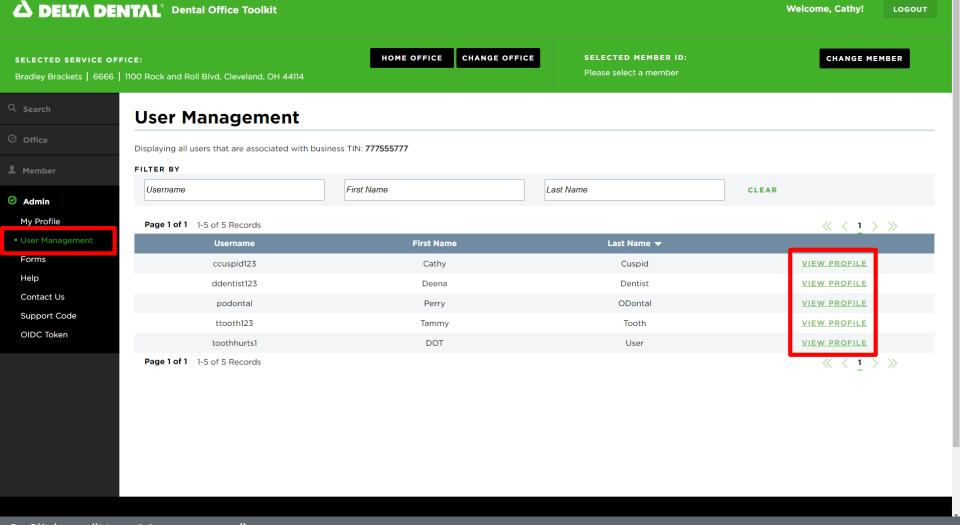

- 2. Click on "User Management"
- 3. View the users associated with your office, and click on "View Profile" for any user you'd like to manage permissions for

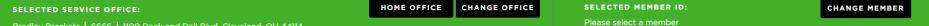

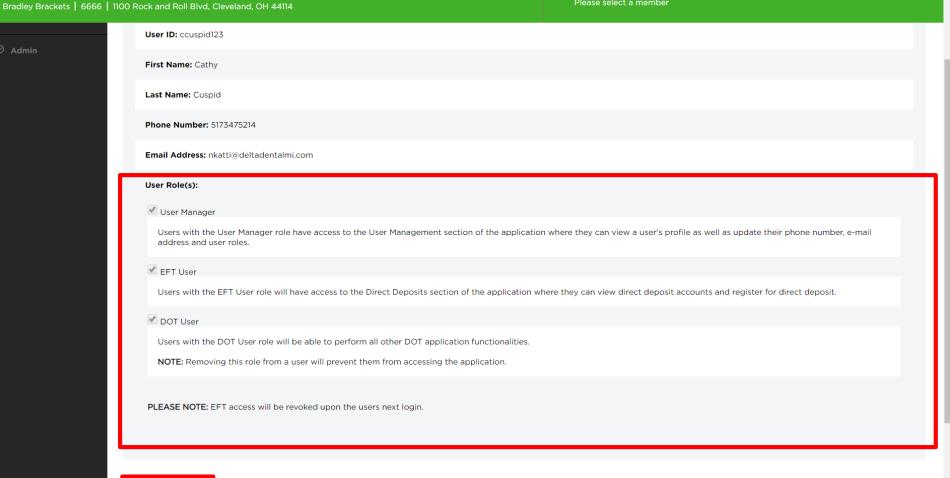

- 4. View and change the user role(s) of any individual user based on your preferences
- 5. Click on "Update Profile"

UPDATE PROFILE

# **Enable Pop Ups and Cookies in Google Chrome**

**Enable Pop-Ups in Google Chrome** 

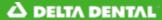

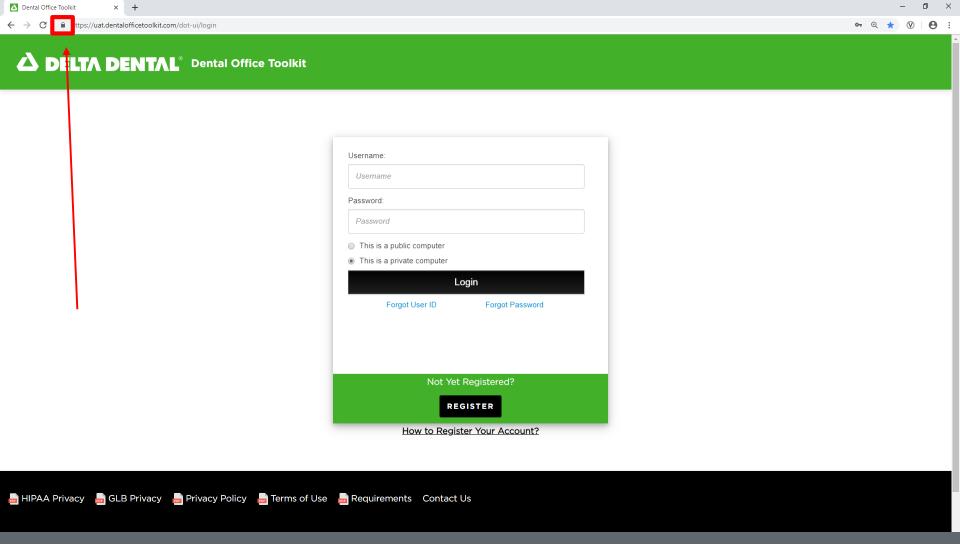

1. Click on the lock icon in the address bar

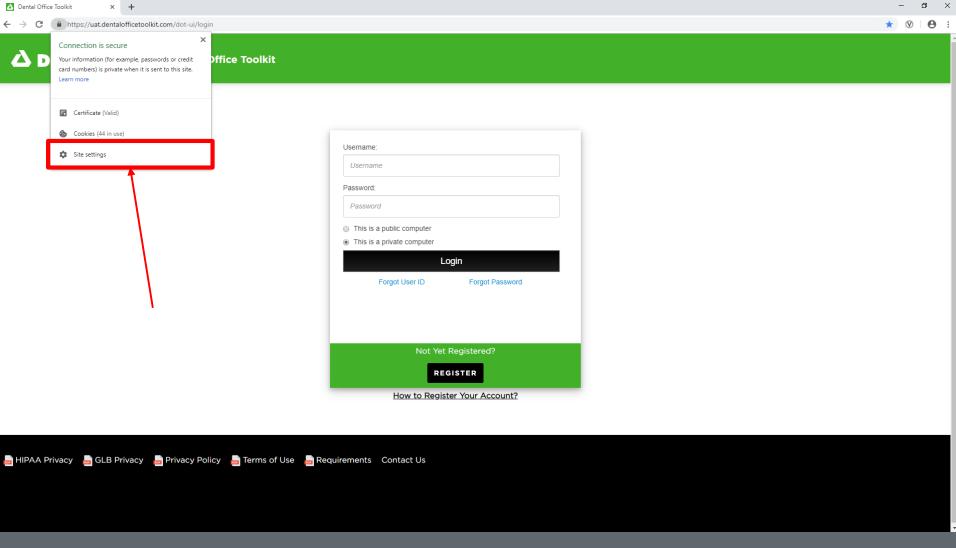

#### 2. Click on 'Site settings'

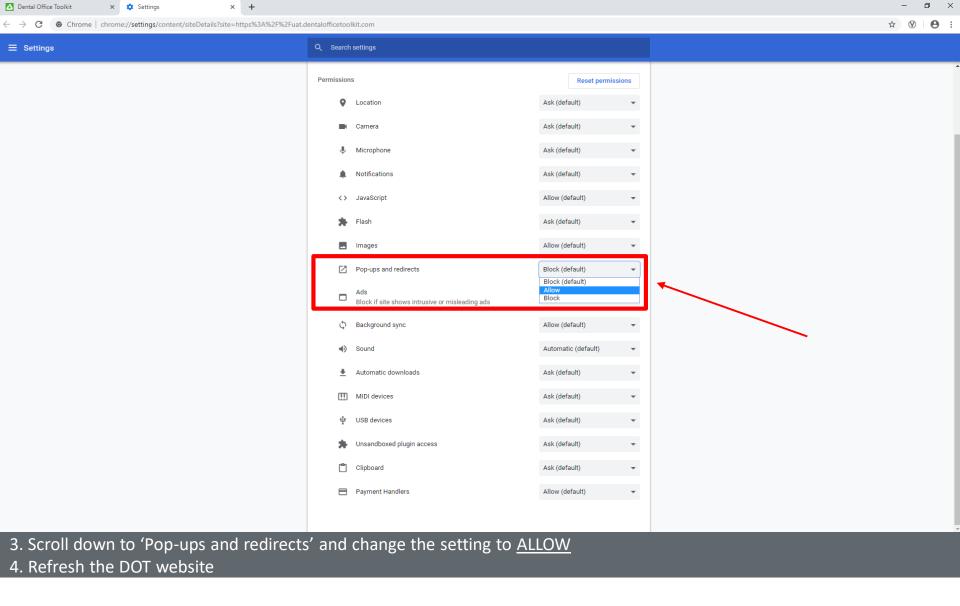

**Enable Cookies in Google Chrome** 

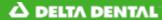

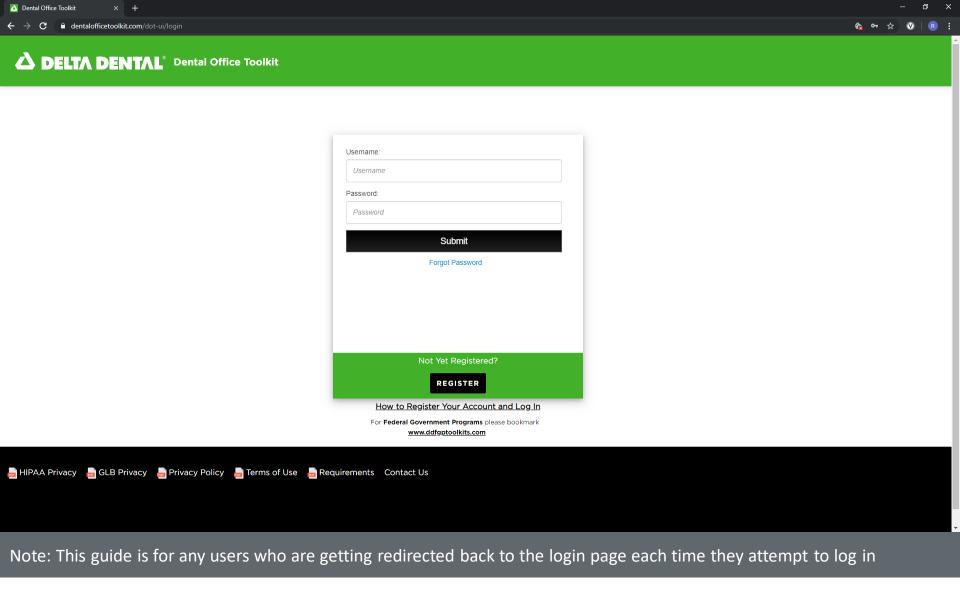

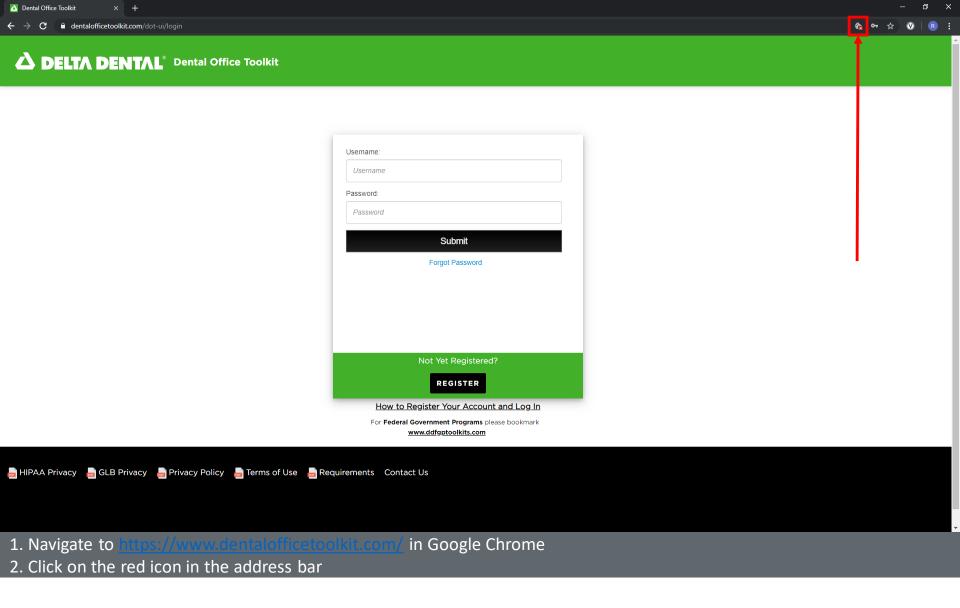

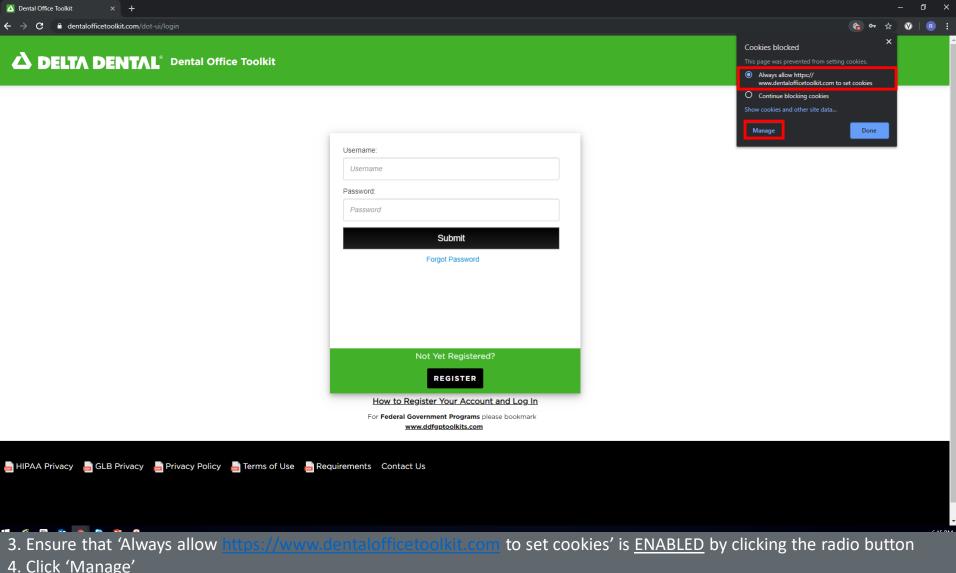

4. Click 'Manage'

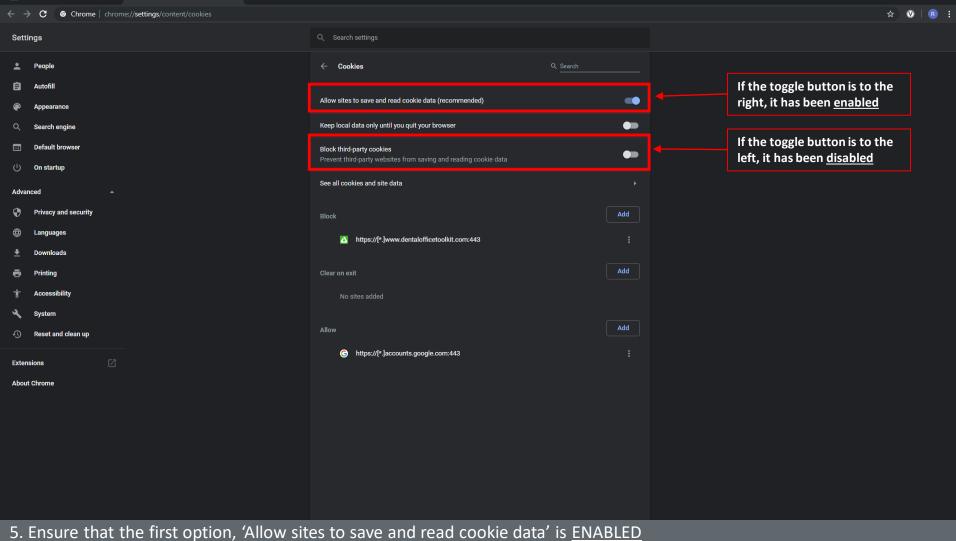

6. Ensure that the first option, 'Allow sites to save and read cookie data 6. Ensure that the third option, 'Block third-party cookies' is <u>DISABLED</u>

⚠ Dental Office Toolkit

Close out of Google Chrome and re-open it. Navigate back to <a href="https://www.dentalofficetoolkit.com/">https://www.dentalofficetoolkit.com/</a>

### **MEMBER**

- Select Member
- View and Print Member Benefits
- Search for Complete Dental History of a Member
- Search Sealant History of a Member

# Select a Member

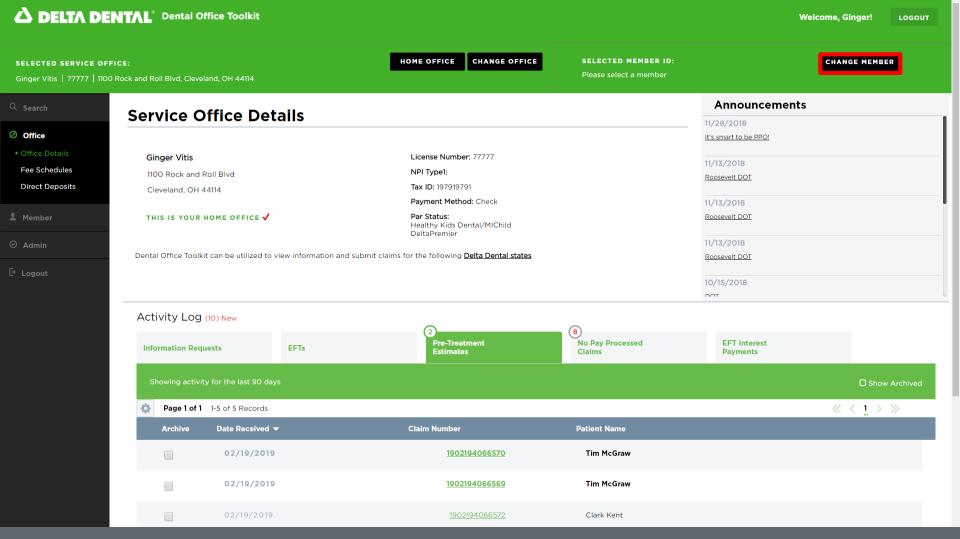

1. Click on the "Change Member" button on the top home bar to enter a Member ID

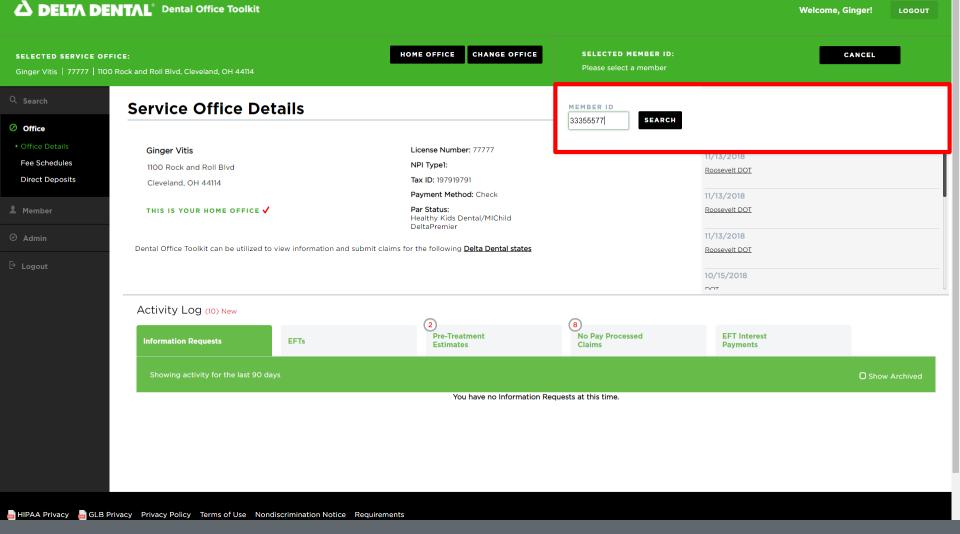

2. Type the Member ID number in the box and click "Search"

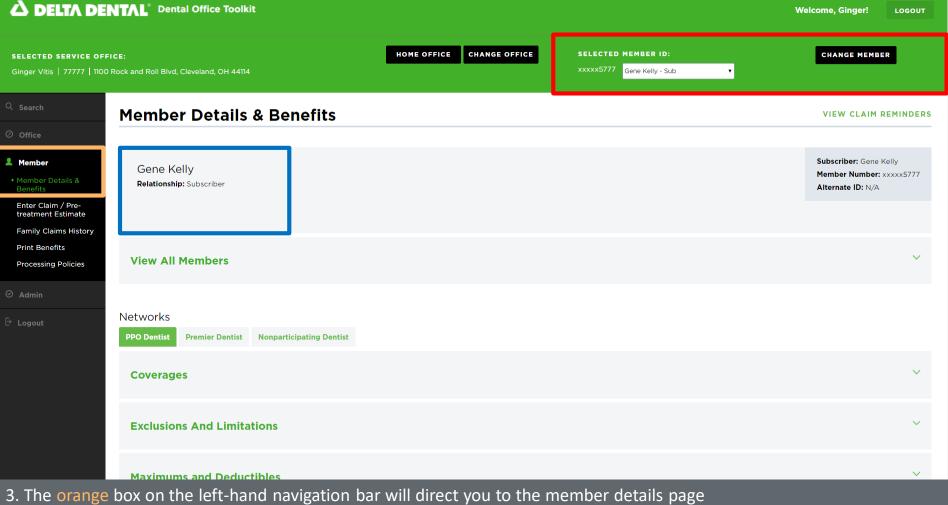

- 4. The blue box will show the member name and relationship
- 5. The red box shows a quick view of the member you are viewing (by selecting the drop-down arrow, you can select a different member, ex: spouses or dependents)

## **View and Print Member Benefits**

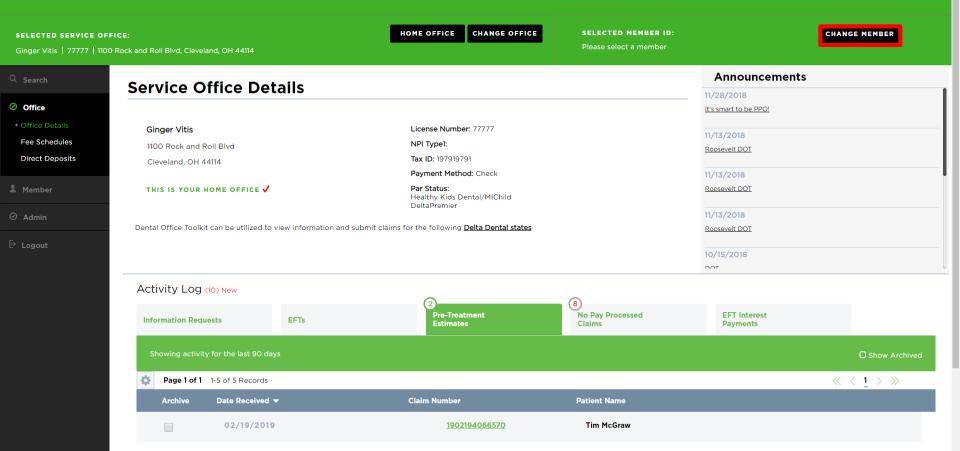

1902194066569

Tim McGraw

Clark Kent

1. Click on the "Change Member" button on the top home bar

02/19/2019

2. Type in the Member ID and click "Search"

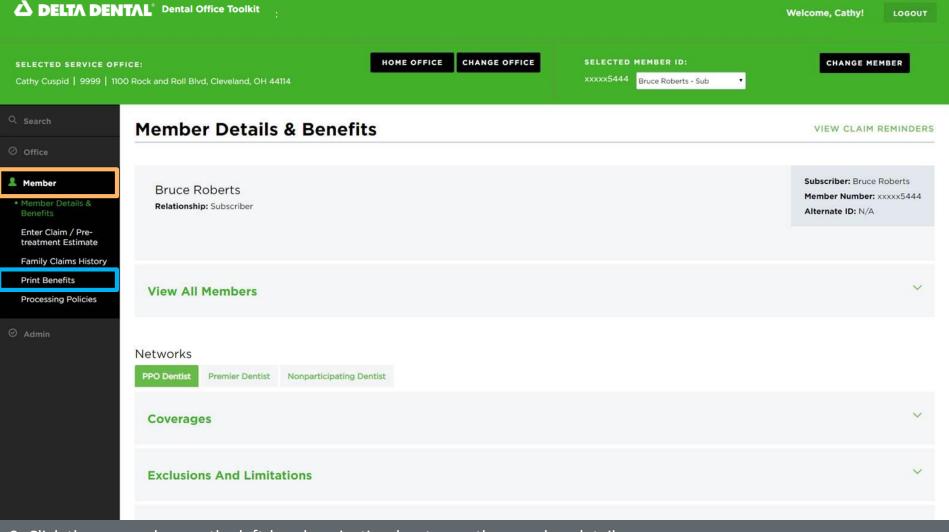

- 3. Click the orange box on the left-hand navigation bar to see the member details page
- 4. Click "Print Benefits" in the blue box

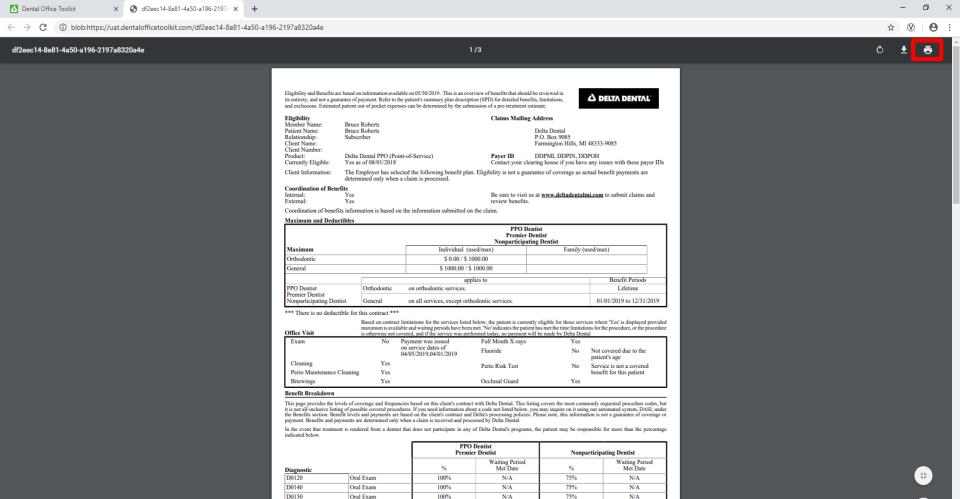

100%

. Oral examinations (including examinations by a specialist) are payable twice per calendar year

N/A

50%

N/A

5. A benefits summary document will open in a new tab

D9110

6. Click the print icon in the top-right corner

# **Search for Complete Dental History of a Member**

New functionality

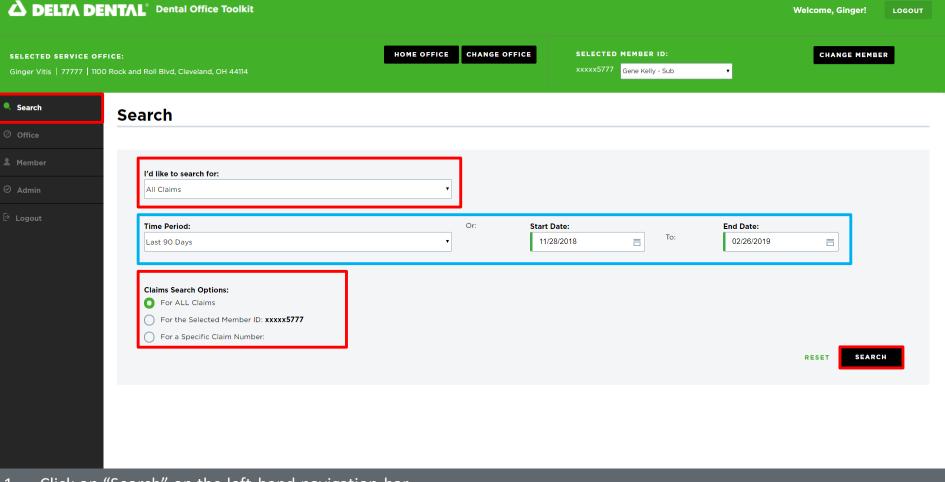

- 1. Click on "Search" on the left-hand navigation bar
- 2. Fill out the data fields outlined in red
- 3. Enter the desired time period or start/end dates outlined in blue
- 4. Click "Search"

HOME OFFICE CHANGE OFFICE SELECTED MEMBER ID: CHANGE MEMBER SELECTED SERVICE OFFICE: xxxxx5777 Gene Kelly - Sub

### **Search Results**

| age 1 of 1 1-23 of 23 Records |               |               |                      |           | « < <u>1</u> > » |
|-------------------------------|---------------|---------------|----------------------|-----------|------------------|
| Service Date ▼                | Date Received | Patient Name  | Claim Number         | SSN       | Status           |
|                               | 02/25/2019    | Bruce Roberts | <u>1902254133790</u> | xxxxx5444 | Routed           |
|                               | 02/19/2019    | Clark Kent    | <u>1902194066572</u> | xxxxx4777 | Denied           |
|                               | 02/19/2019    | Clark Kent    | <u>1902194066571</u> | xxxxx4777 | Denied           |
|                               | 02/19/2019    | Tim McGraw    | <u>1902194066570</u> | xxxxx5333 | Estimated        |
|                               | 02/19/2019    | Tim McGraw    | <u>1902194066569</u> | xxxxx5333 | Estimated        |
|                               | 02/19/2019    | Bruce Roberts | <u>1902194066567</u> | xxxxx5444 | Denied           |
| 02/18/2019                    | 02/19/2019    | Bruce Roberts | <u>1902194066565</u> | xxxxx5444 | Denied           |
| 02/15/2019                    | 02/19/2019    | Bruce Roberts | <u>1902194066566</u> | xxxxx5444 | Denied           |
| 02/13/2019                    | 02/19/2019    | Stan Smith    | 1902194066579        | xxxxx1009 | Denied           |
| 02/12/2019                    | 02/19/2019    | Clark Kent    | <u>1902194066576</u> | xxxxx4777 | Denied           |
| 02/12/2019                    | 02/19/2019    | Clark Kent    | <u>1902194066575</u> | xxxxx4777 | Denied           |
| 02/08/2019                    | 02/21/2019    | Clark Kent    | 1902214099323        | xxxxx4777 | Denied           |
| 02/08/2019                    | 02/21/2019    | Clark Kent    | 1902214099322        | xxxxx4777 | Denied           |
| 02/01/2019                    | 02/25/2019    | Bruce Roberts | <u>1902254133797</u> | xxxxx5444 | Routed           |
| 02/01/2019                    | 02/25/2019    | Bruce Roberts | <u>1902254133796</u> | xxxxx5444 | Denied           |
| 02/01/2019                    | 02/14/2019    | Faith Hill    | <u>1902144991419</u> | xxxxx5333 | Paid             |
| 02/01/2019                    | 02/14/2019    | Faith Hill    | <u>1902144991418</u> | xxxxx5333 | Paid             |
| 01/22/2019                    | 02/19/2019    | Clark Kent    | 1902194066574        | xxxxx4777 | Denied           |
| 01/22/2019                    | 02/19/2019    | Clark Kent    | 1902194066573        | xxxxx4777 | Denied           |
| 01/15/2019                    | 02/19/2019    | Clark Kent    | <u>1902194066578</u> | xxxxx4777 | Denied           |
| 01/15/2019                    | 02/19/2019    | Clark Kent    | 1902194066577        | xxxxx4777 | Denied           |

- 5. View search results
- 6. Click on any claim number to view details

#### SELECTED SERVICE OFFICE:

Ginger Vitis | 77777 | 1100 Rock and Roll Blvd, Cleveland, OH 44114

SELECTED MEMBER ID:

xxxxx5777 Gene Kelly - Sub

Claim Information

Receipt Date: 02/19/2019

Process Date: 02/19/2019

Claim Number: 1902194066572

Claim Type: Pre-treatment Estimate

# 

### **Pre-treatment Estimate Claim**

< BACK TO SEARCH RESULTS

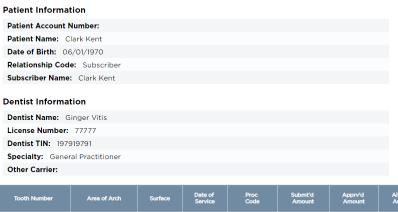

| Clai        | m Status:                   | Denied          |       |                |             |                |         |                         |                   |        |               |
|-------------|-----------------------------|-----------------|-------|----------------|-------------|----------------|---------|-------------------------|-------------------|--------|---------------|
| Oth         | er Carrier I                | Payment:        |       |                |             |                |         |                         |                   |        |               |
| PR          | NT CLAIM                    | DETAIL          |       |                |             |                |         |                         |                   |        |               |
| SUI         | BMIT CLAI                   | M QUESTIC       | ON .  |                |             |                |         |                         |                   |        |               |
|             |                             |                 |       |                |             |                |         |                         |                   |        |               |
| wed<br>ount | Ded                         | Office<br>Visit | CoPay | Patient<br>Pmt | Plan<br>Pmt | Par<br>Network | Product | Claim<br>Line<br>Status | Payment<br>Number | Pay To | Issue<br>Date |
| unt         | <b>Ded</b><br>p Number: 100 | Visit           | CoPay |                |             |                | Product | Line                    |                   | Pay To |               |

Policy Code(s): API1002, EL03400

The following policies are applied to explain benefits payable and are not intended to alter the treatment plan determined by the dentist and patient:

Policy API1002: This pre-treatment estimate summarizes the benefits under the enrollee's secondary coverage. The estimate summarizing the benefits available under the enrollee's primary coverage was sent to you previously. When treatment is completed, please submit the estimate for payment.

Policy EL03400: Diagnostic photographs and cephalometric films, unless done for covered orthodontics, are not benefits of the dental plan.

Total: \$102.0 \$0.00 \$0.00 \$0.

Group Number: 2808

# **Search Sealant History of a Member**

New functionality

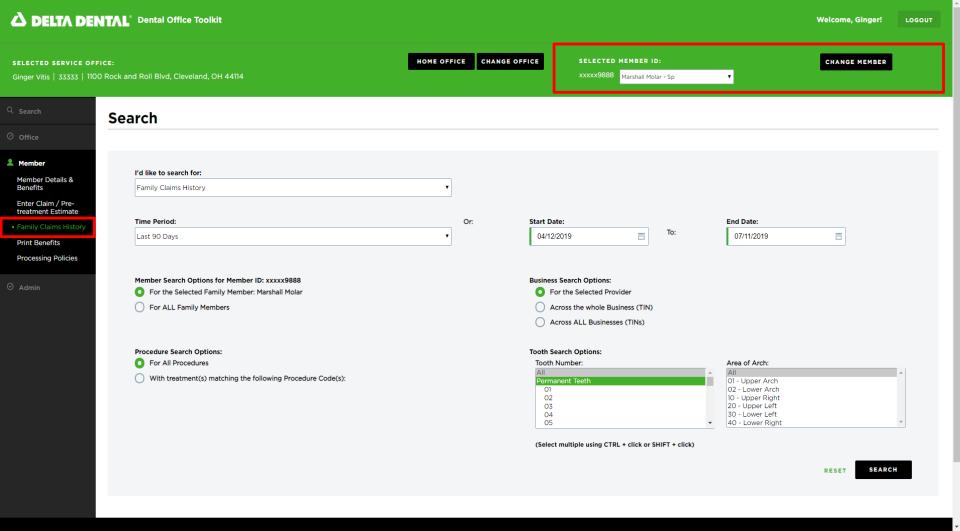

- 1. Enter a Member ID in the "Change Member" field
- 2. Click on "Family Claims History"

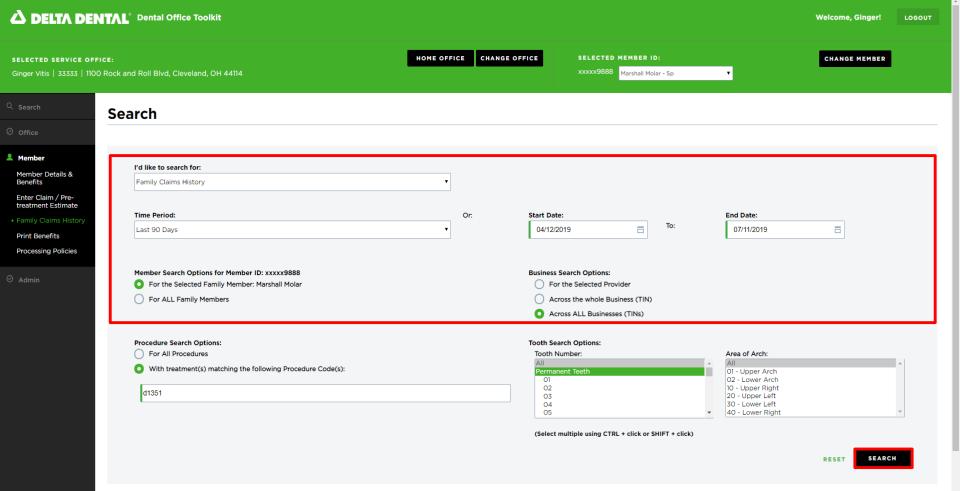

- 3. Select the criteria noted above (you can select any time period)
- 4. Enter the procedure code "D1351" for sealants
- 5. Click "Search"

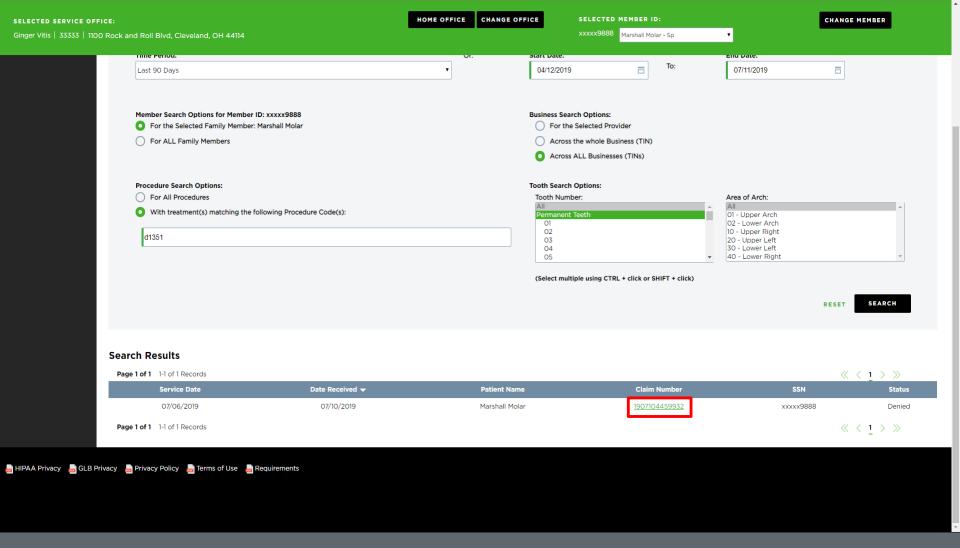

#### SELECTED SERVICE OFFICE:

Ginger Vitis | 33333 | 1100 Rock and Roll Blvd, Cleveland, OH 44114

Policy Code(s): EL13012

Policy Code(s): EL13012

Policy Code(s): EL13012

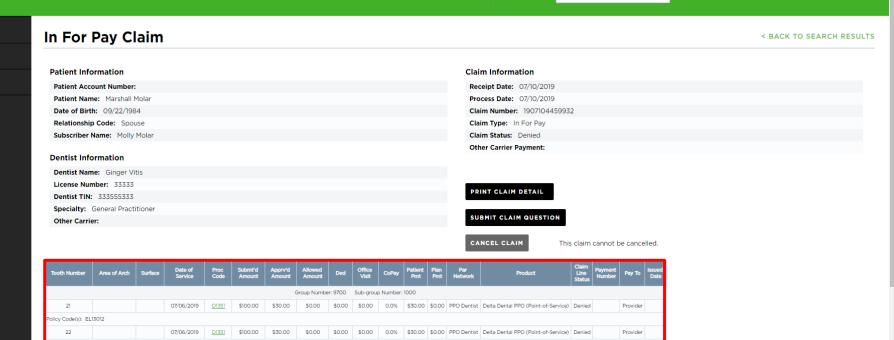

0.0% \$30.00 \$0.00 PPO Dentist Delta Dental PPO (Point-of-Service) Denied

0.0% \$30.00 \$0.00 PPO Dentist Delta Dental PPO (Point-of-Service) Denied

Total: \$120.00 \$0.00

SELECTED MEMBER ID:

Marshall Molar - Sp

Provider

Provider

7. Review the date of service and claim line status to understand sealant eligibility

\$100.00

The following policies are applied to explain benefits payable and are not intended to alter the treatment plan determined by the dentist and patient.

\$30.00

\$0.00

07/06/2019

Policy EL13012: Sealants and sealant repairs are not benefits on this tooth per the dental plan.

### **MEMBER CLAIMS**

- Submit a Pre-treatment Estimate (PTE)
- Submit a Pre-treatment Estimate (PTE) for Payment
- Submit a Claim
- Search for a Claim
- Search Family Claim History Across Businesses
- Cancel a Claim

# Submit a Pre-treatment Estimate (PTE)

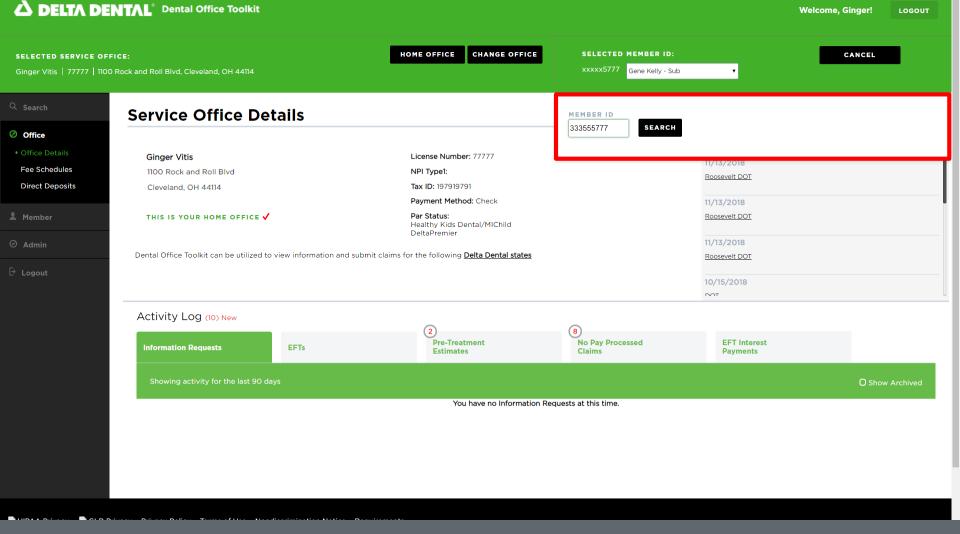

1. Enter the member you would like to submit a pre-treatment estimate for

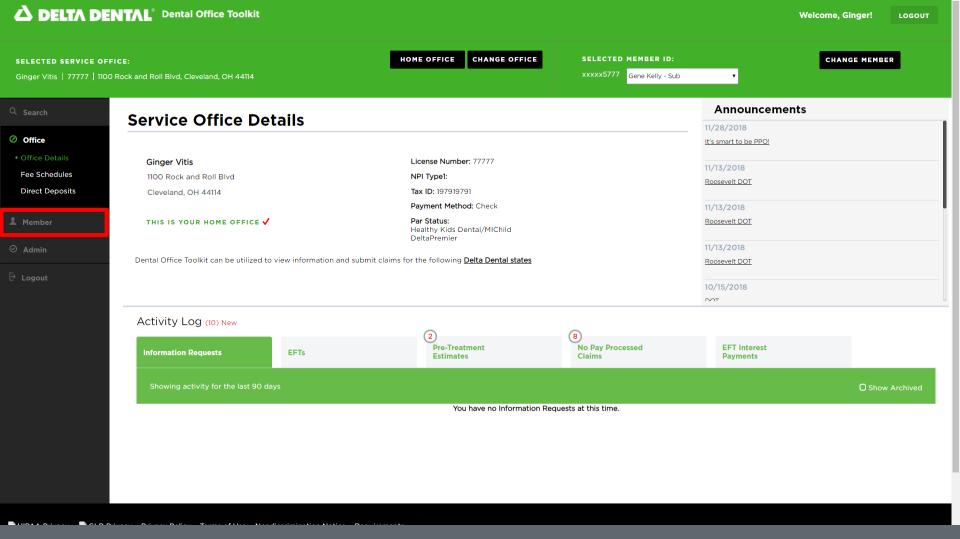

2. Once the member has been selected, click the "Member" tab on the left-hand navigation bar

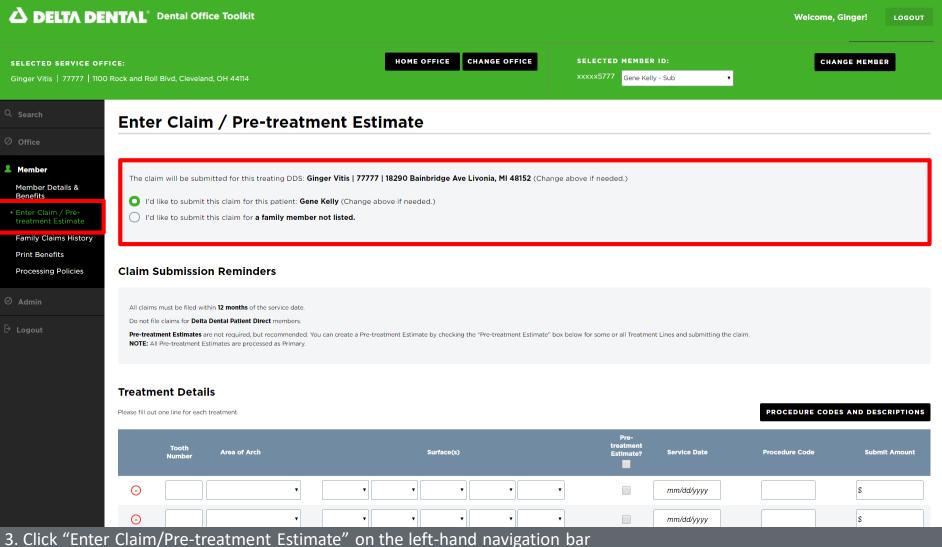

- 4. Select the member you would like to submit the Pre-treatment Estimate for

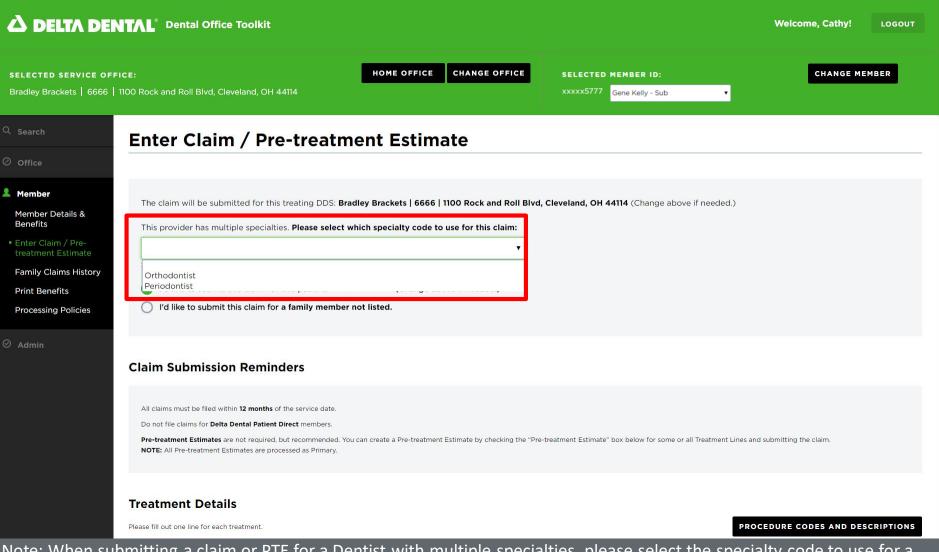

Note: When submitting a claim or PTE for a Dentist with multiple specialties, please select the specialty code to use for a claim

| RVICE OFFICE:                                                   | HOME OFFICE CHANGE OFFICE |                            | SELECTED MEMBER ID: |                                |              | CHANGE MEMBER                    |               |  |
|-----------------------------------------------------------------|---------------------------|----------------------------|---------------------|--------------------------------|--------------|----------------------------------|---------------|--|
| 7777   1100 Rock and Roll Blvd, Cleveland, OH 44114             |                           |                            | xxxxx577            | Gene Kell                      | ly - Sub ▼   |                                  |               |  |
| Treatment Details  Please fill out one line for each treatment. |                           | equired for<br>e-Treatment |                     |                                |              | PROCEDURE CODES AND DESCRIPTIONS |               |  |
| Tooth Area of Arch<br>Number                                    |                           | Estimate                   |                     | Pre-<br>treatment<br>Estimate? | Service Date | Procedure Code                   | Submit Amount |  |
| · •                                                             | •                         | •                          | <b>v</b>            |                                | mm/dd/yyyy   |                                  | \$            |  |
| · •                                                             | •                         | •                          | <b>-</b>            |                                | mm/dd/yyyy   |                                  | \$            |  |
| · •                                                             | •                         | •                          | <b>•</b>            |                                | mm/dd/yyyy   |                                  | \$            |  |
| · •                                                             | •                         | •                          | <b>-</b>            |                                | mm/dd/yyyy   |                                  | \$            |  |
| ⊕ Add More Treatment Lines                                      |                           |                            |                     |                                |              | Total Amount:                    | \$0.00        |  |

For treatments requiring Electronic Radiographs, enter reference numbers here. Use commas to enter multiple reference

numbers (example: NEAXXXX, RSSXXXX).

Please add any treatment related remarks here, 400 characters max

- 5. Enter the "Tooth Number," "Area of Arch," and "Surfaces" fields
- 6. Select the "Pre-Treatment Estimate" box

Remarks

Electronic Radiographs

- 7. Enter "Procedure Code" and "Submit Amount" (repeat steps 5-7 if there are multiple treatment lines)
- 8. Fill in any additional claim details below if they are applicable to the claim you are entering

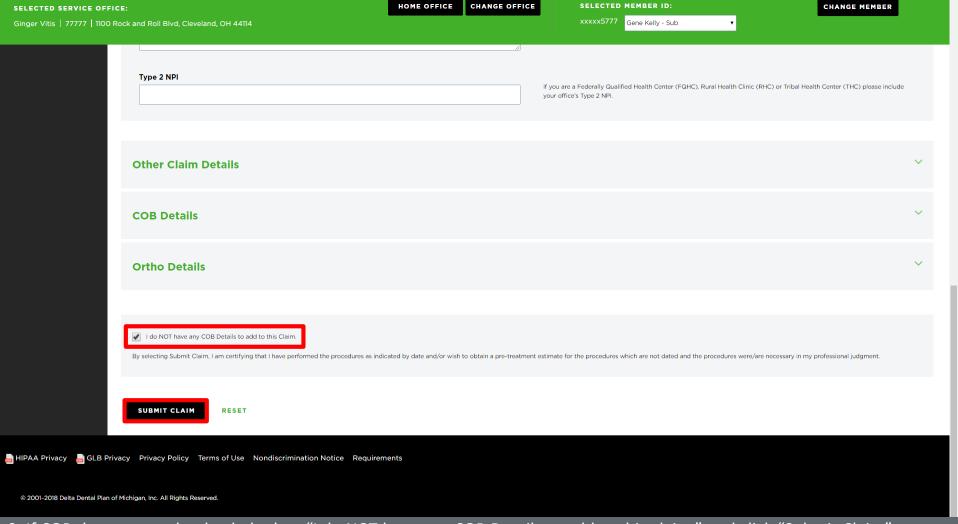

9. If COB does not apply, check the box "I do NOT have any COB Details to add to this claim," and click "Submit Claim" (this is used to submit BOTH pre-treatment estimates and claims)

#### SELECTED SERVICE OFFICE:

Ginger Vitis | 77777 | 1100 Rock and Roll Blvd, Cleveland, OH 44114

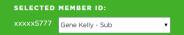

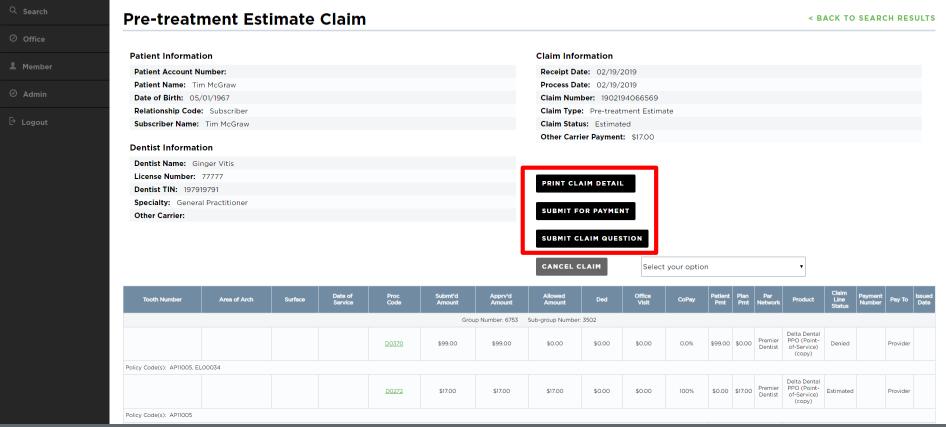

- 10. Review pre-treatment estimate details
- 11. There are options to "Print Claim Details," "Submit for Payment", or "Submit a Claim Question"

## **Convert a Pre-treatment Estimate to a Claim**

Option 1—From the Activity Log

LOGOUT

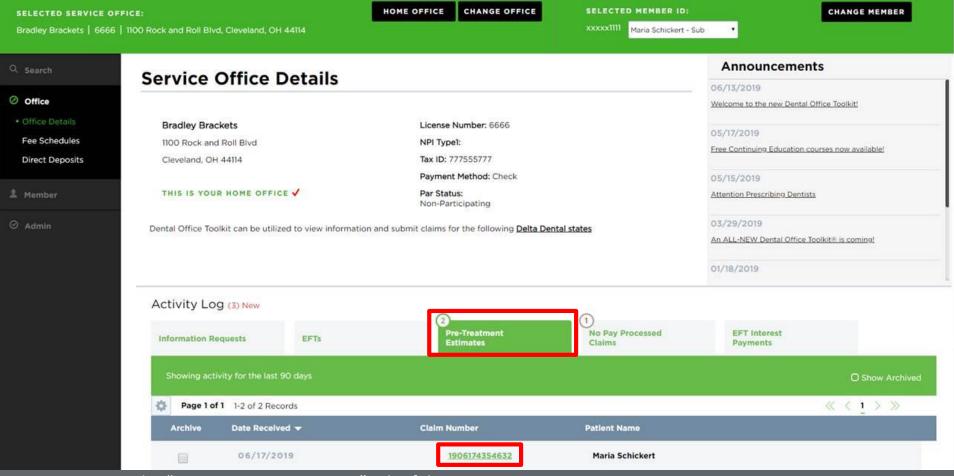

- 1. Navigate to the "Pre-Treatment Estimates" tab of the Activity Log
- 2. Click on the number of the pre-treatment estimate to view it

### SELECTED SERVICE OFFICE:

Bradley Brackets | 6666 | 1100 Rock and Roll Blvd, Cleveland, OH 44114

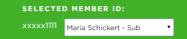

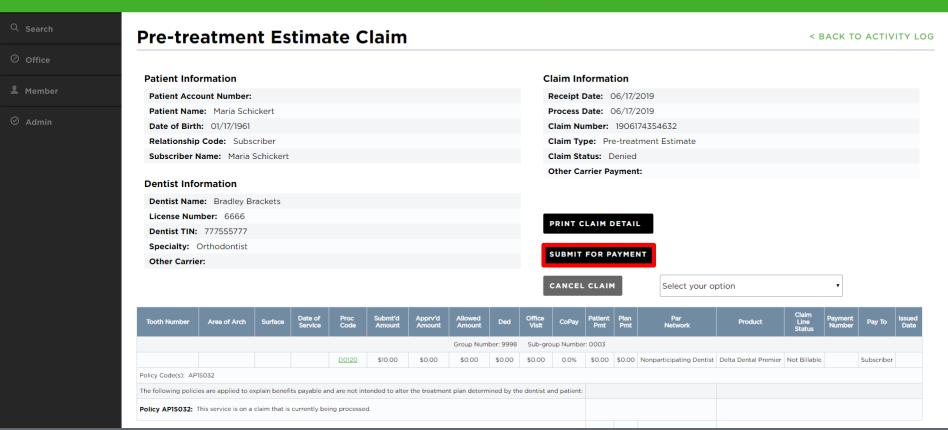

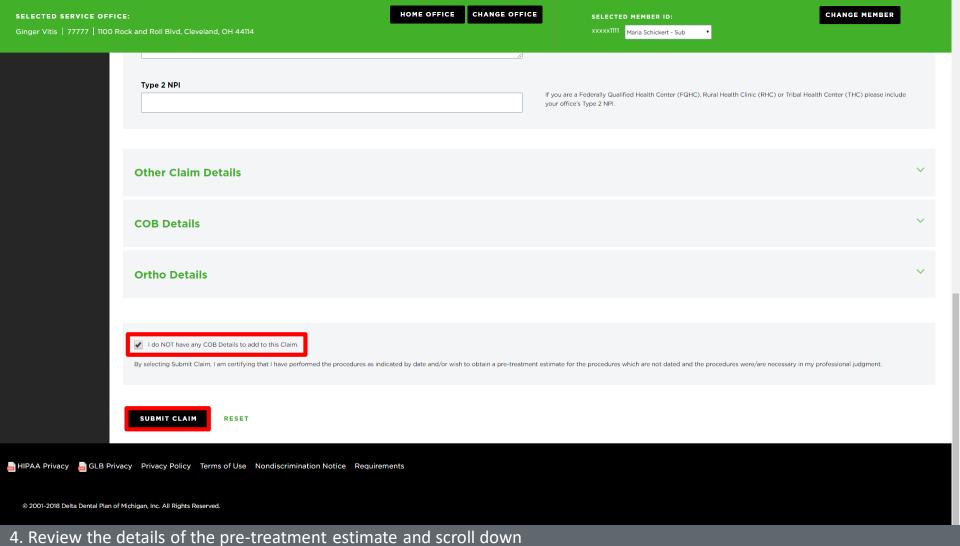

- 5. If COB does not apply, check the box "I do NOT have any COB Details to add to this claim," and click "Submit Claim"

## **Convert a Pre-treatment Estimate to a Claim**

Option 2—By Searching for the Pre-treatment Estimate

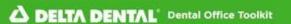

Welcome, Cathy!

LOGOUT

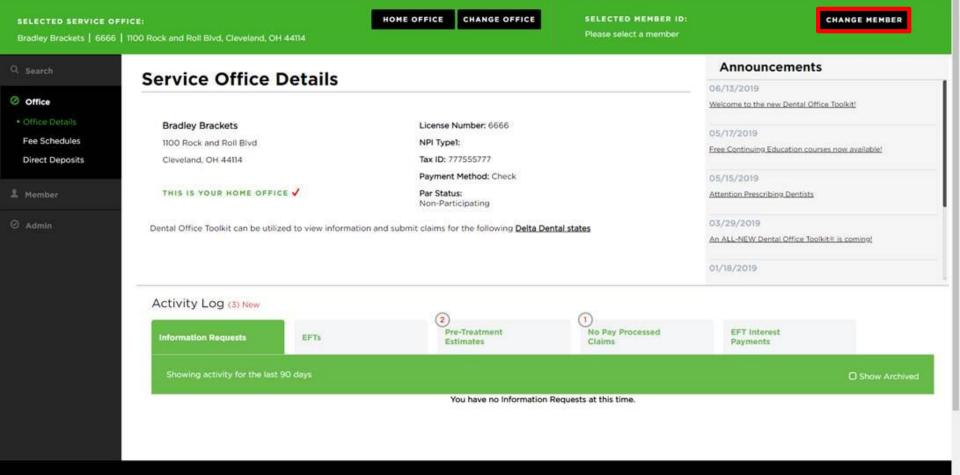

1. Click on "Change Member" to pull up the member associated with the pre-treatment estimate you are looking for

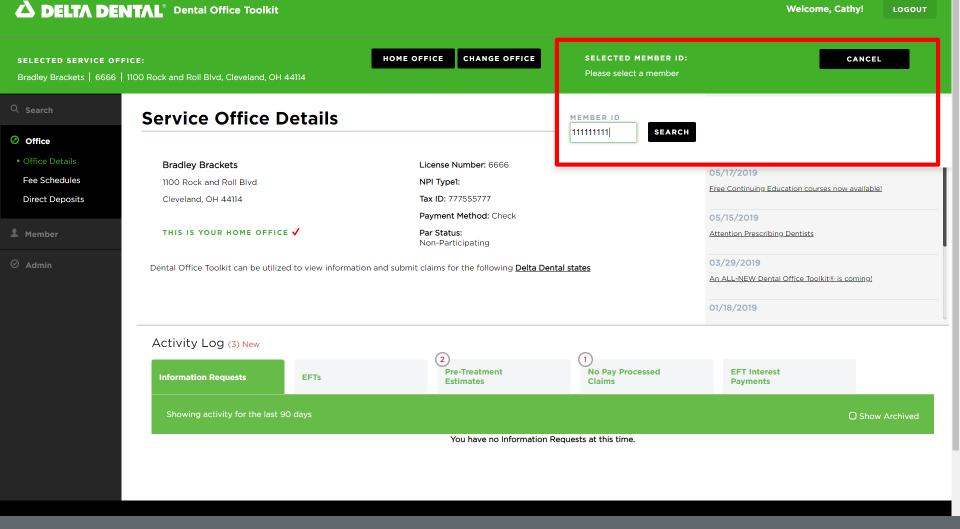

2. Enter the member ID of the member associated with the pre-treatment estimate you are looking for

10 - Upper Right 20 - Upper Left

30 - Lower Left

40 - Lower Right

#### △ DELTA DENTAL® Dental Office Toolkit

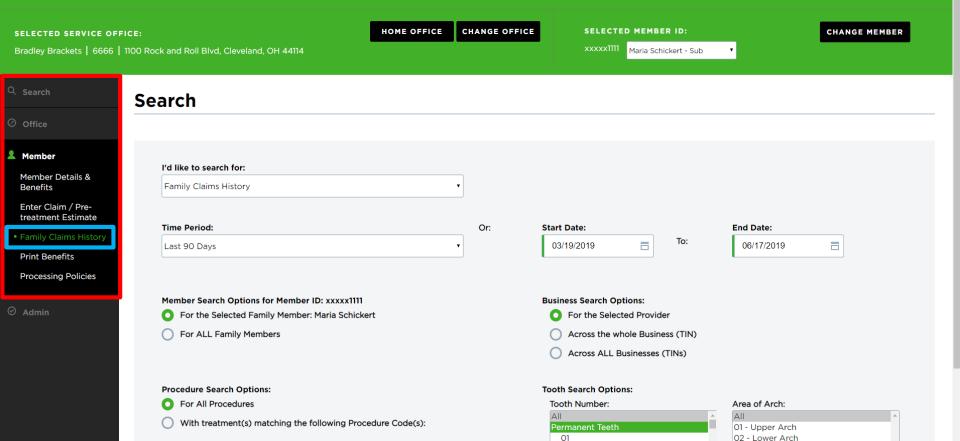

02

03 04

05

- 3. Navigate to the "Member" tab
- 4. Click on "Family Claims History"

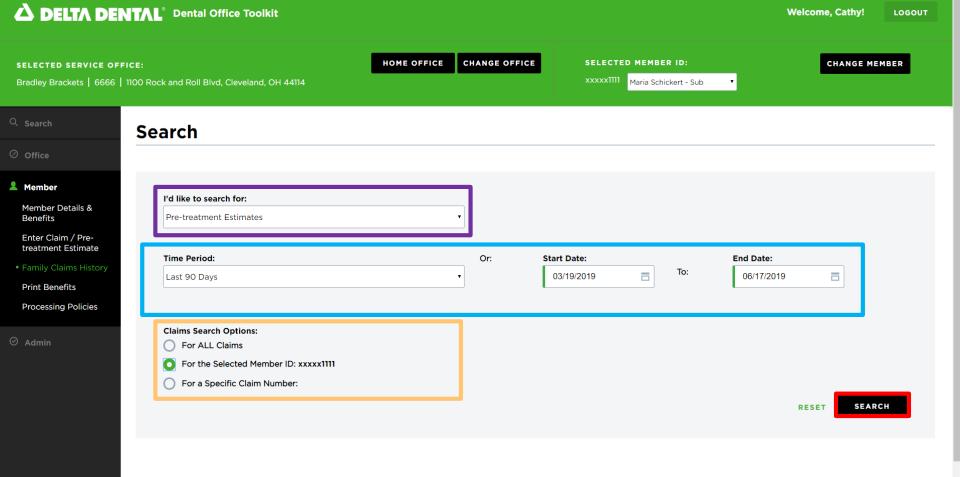

- 5. Select "Pre-treatment Estimates" from the "I'd like to search for:" menu
- 6. Specify the time period you'd like to search inside
- 7. Select to search for all claims, just those for the member you have selected, or for a specific claim number
- 8. Click "Search"

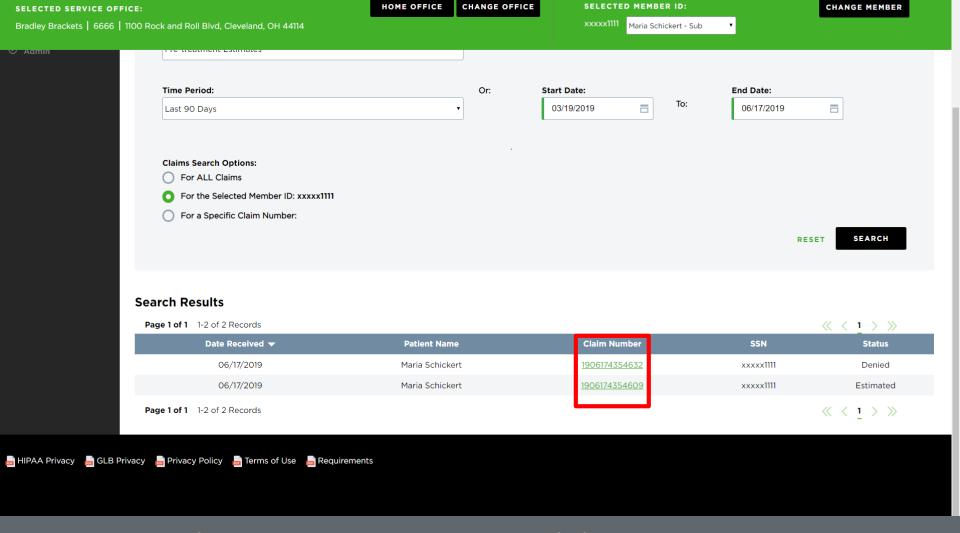

9. Click on the number of the pre-treatment estimate you are searching for from the results

#### **SELECTED SERVICE OFFICE:**

Bradley Brackets | 6666 | 1100 Rock and Roll Blvd, Cleveland, OH 44114

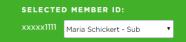

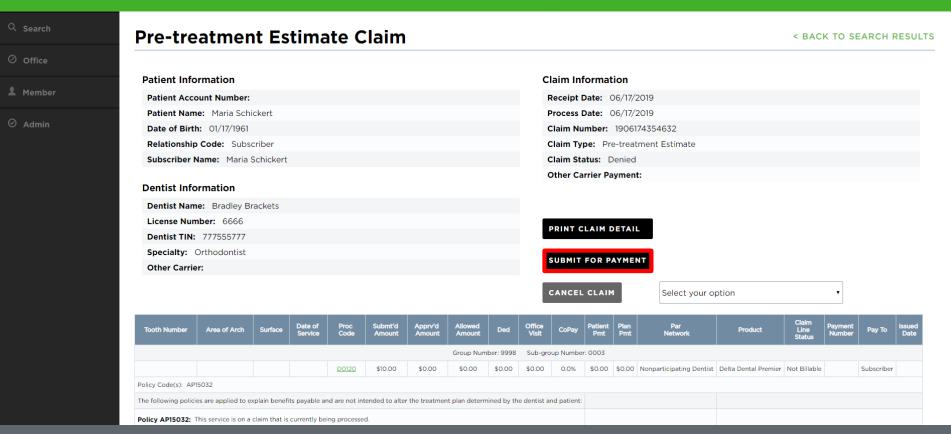

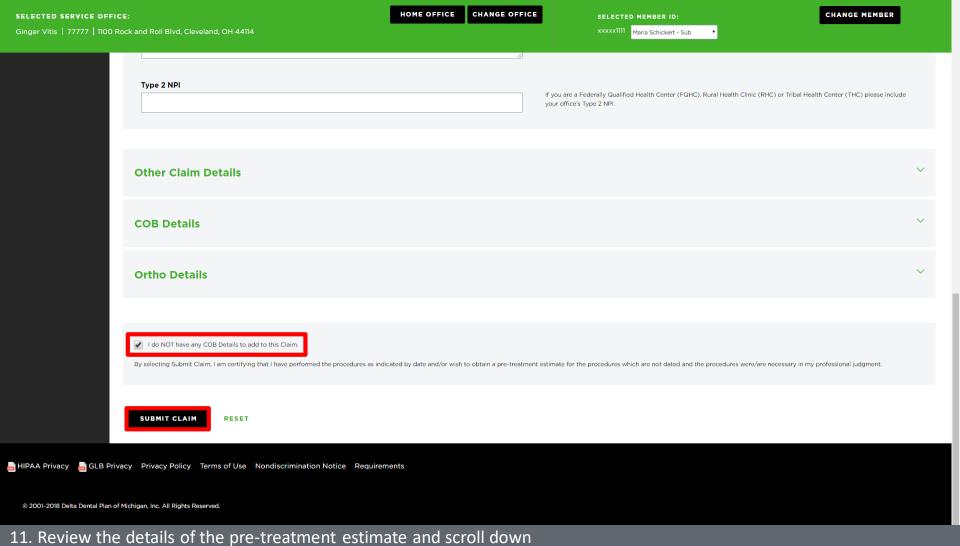

- 12. If COB does not apply, check the box "I do NOT have any COB Details to add to this claim," and click "Submit Claim"

## **Submit a Claim**

Use Case 1—Submit a Single Claim

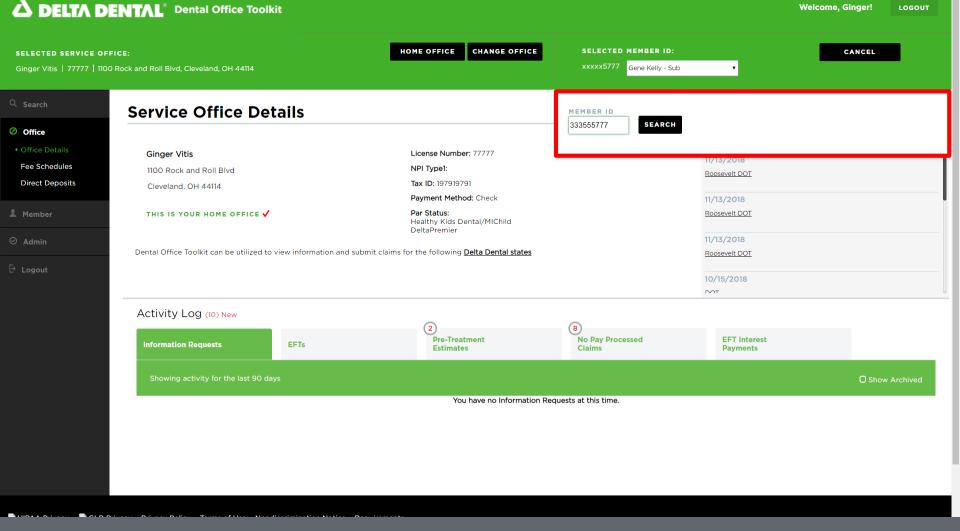

1. Enter the member you would like to submit a claim for

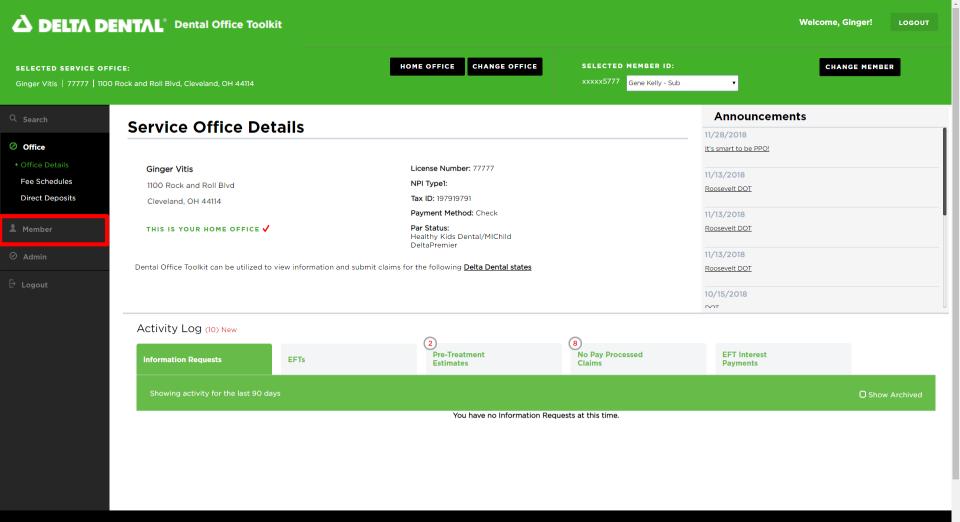

2. Once the member has been selected, click on the "Member" tab on the left-hand navigation bar

mm/dd/yyyy

mm/dd/yyyy

- 3. Click on "Enter Claim/Pre-treatment Estimate" on the left-hand navigation bar
- 4. Select the member you would like to submit the claim for

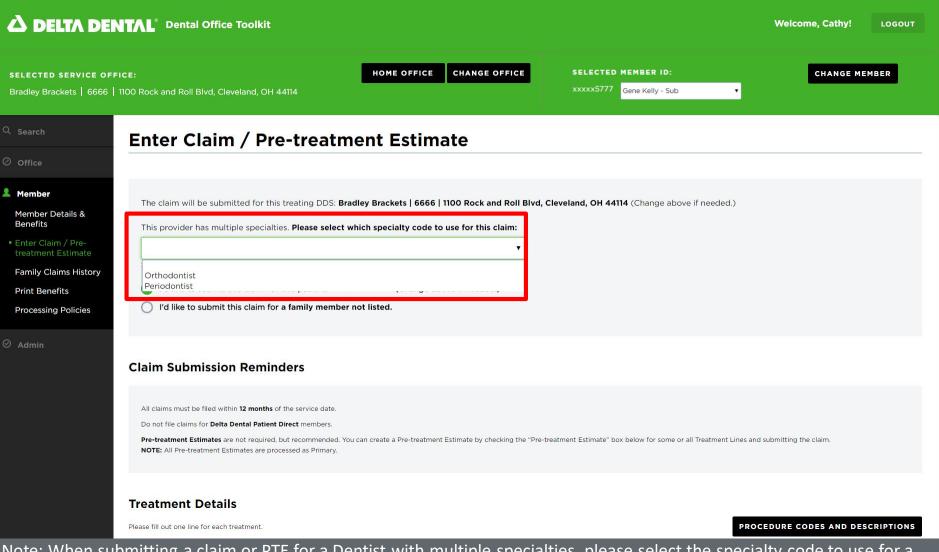

Note: When submitting a claim or PTE for a Dentist with multiple specialties, please select the specialty code to use for a claim

SELECTED SERVICE OFFICE:

HOME OFFICE

CHANGE OFFICE

SELECTED MEMBER ID:

CHANGE MEMBER

\*\*XXXX5777\*\*

Gene Kelly - Sub

| Treatment Details  Please fill out one line for each treatment.  PROCEDURE CODES AND DESCRIPTIONS                                                                                  |            |                                     |                              |                             |  |  |  |  |  |
|----------------------------------------------------------------------------------------------------|------------|-------------------------------------|------------------------------|-----------------------------|--|--|--|--|--|
| Tooth Area of Arch<br>Number                                                                                                    | Surface(s) | Pre-<br>treatment<br>Estimate?      | Service Date                 | Date MUST be populated in " |  |  |  |  |  |
| ·                                                                                                    | • •        | •                                   | mm/dd/yyyy                   | order to submit claim       |  |  |  |  |  |
| ⊙                                                                                                    | • •        | •                                   | mm/dd/yyyy                   | \$                          |  |  |  |  |  |
| ⊙                                                                                                    | •          | •                                   | mm/dd/yyyy                   | \$                          |  |  |  |  |  |
| ⊙                                                                                                    | • •        | •                                   | mm/dd/yyyy                   | \$                          |  |  |  |  |  |
| Add More Treatment Lines                                                                                                    |            |                                     |                              | Total Amount: \$0.00        |  |  |  |  |  |
| Electronic Radiographs  For treatments requiring Electronic Radiographs, enter reference numbers here. Use commas to enter multiple reference numbers (example: NEAXXXX, RSSXXXX). |            |                                     |                              |                             |  |  |  |  |  |
| Remarks Type 2 NPi                                                                                                    |            | Please add any treatment related re | marks here, 400 characters r | max.                        |  |  |  |  |  |

- 5. Enter the "Tooth Number," "Area of Arch," and "Surfaces" fields
- 6. "Service Date" box MUST be completed in order to submit claim
- 7. Enter "Procedure Code" and "Submit Amount" (repeat steps 5-7 if there are multiple treatment lines)
- 8. Fill in any additional claim details below if they are applicable to the claim you are entering

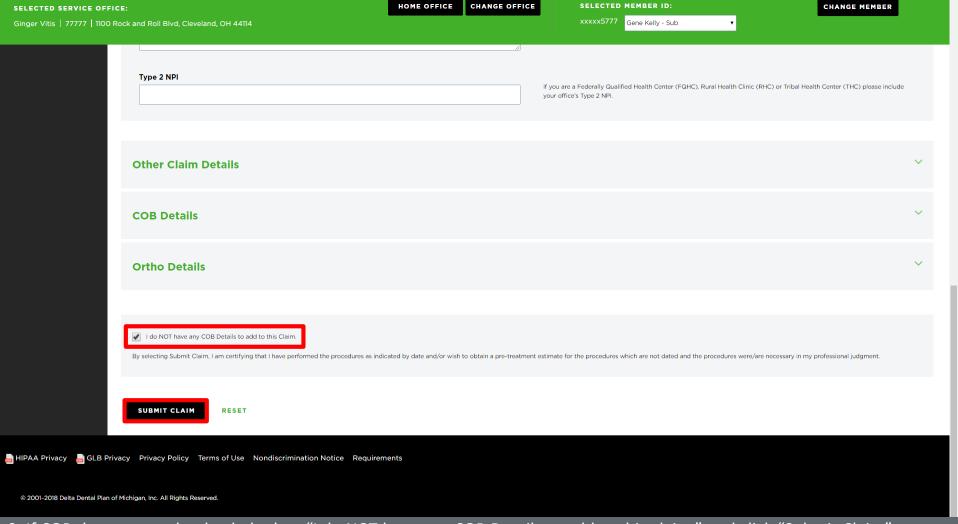

9. If COB does not apply, check the box "I do NOT have any COB Details to add to this claim," and click "Submit Claim" (this is used to submit BOTH pre-treatment estimates and claims)

## **Submit a Claim**

Use Case 2—Submit a Series of Claims

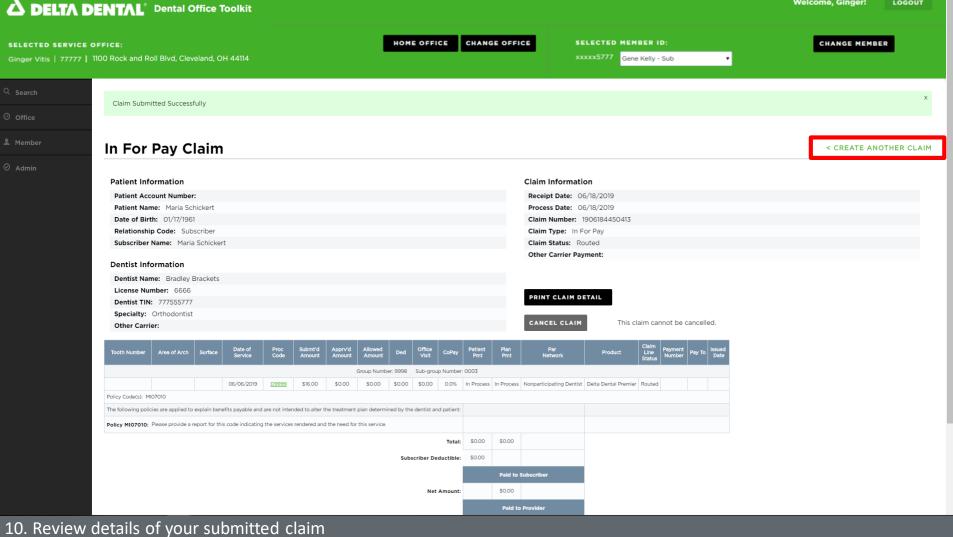

Welcome, Ginger!

LOGOUT

- 11. To submit a series of claims for various members, click on "Create Another Claim"

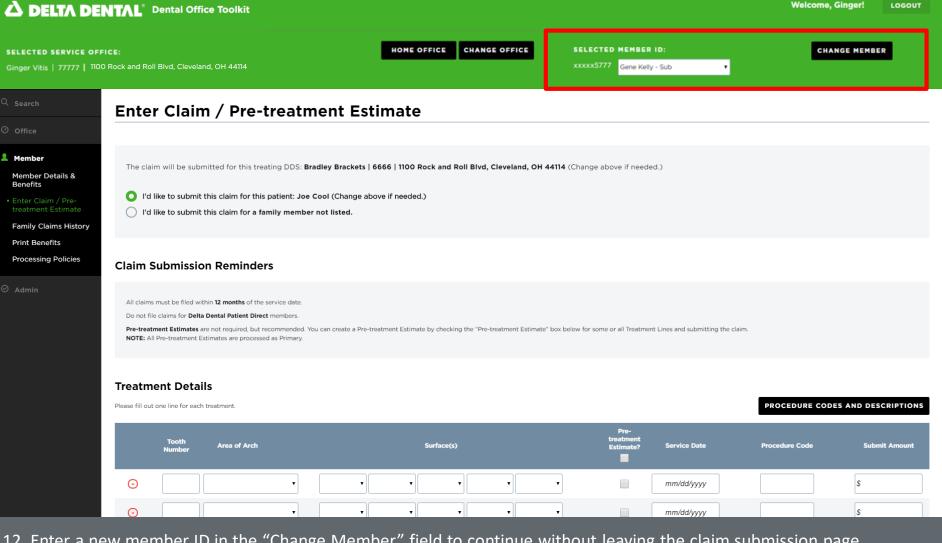

12. Enter a new member ID in the "Change Member" field to continue without leaving the claim submission page

## **Search for a Claim**

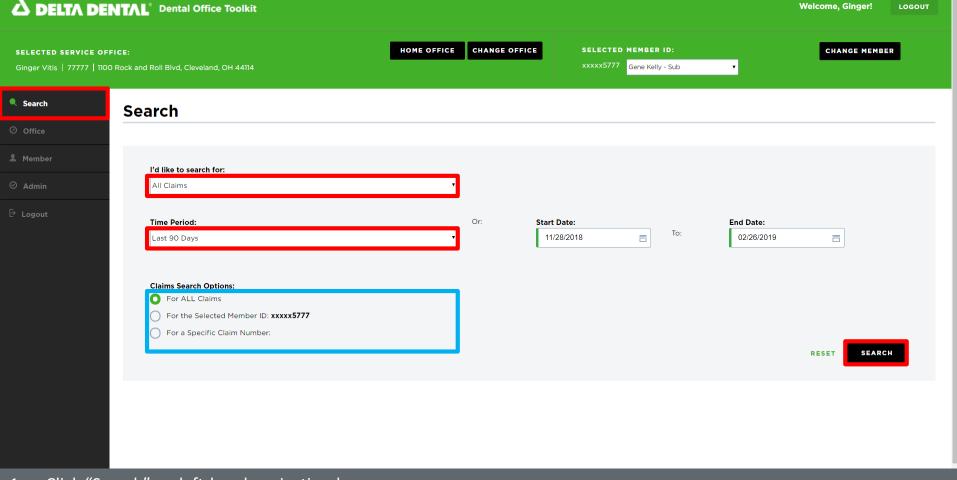

- 1. Click "Search" on left-hand navigation bar
- 2. Select your claim search options and time period or start/end date
- 3. Filter search results by all claims, selected member ID, or by specific claim number
- 4. Click the "Search" button in the bottom right corner

Gene Kelly - Sub

#### **Search Results**

Ginger Vitis | 77777 | 1100 Rock and Roll Blvd, Cleveland, OH 44114

Page 1 of 1 1-23 of 23 Records

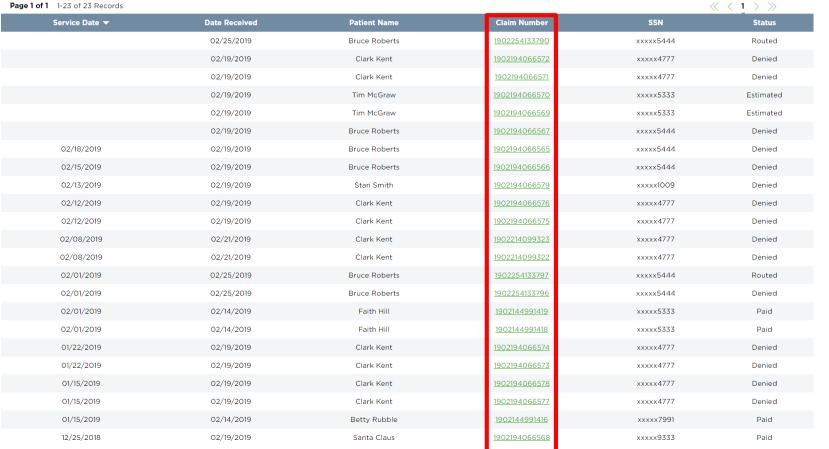

5. Once search results appear, click on any claim number to see a detailed breakdown of the claim

#### SELECTED SERVICE OFFICE:

Ginger Vitis | 77777 | 1100 Rock and Roll Blvd, Cleveland, OH 44114

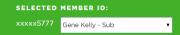

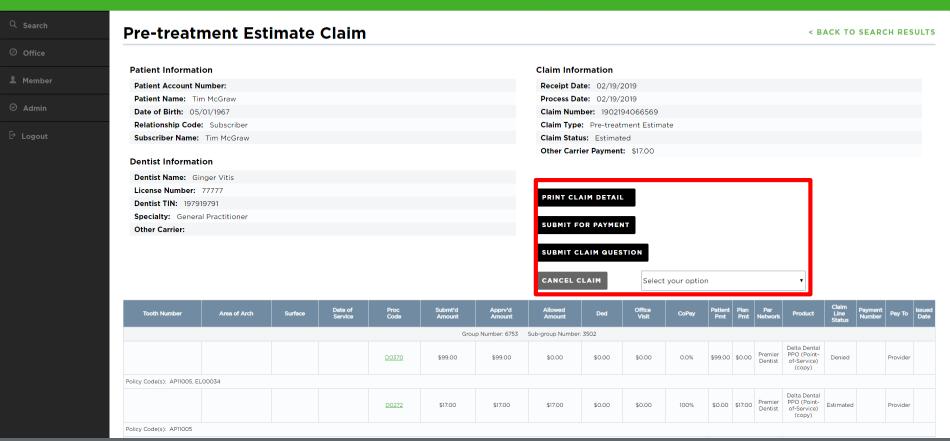

- 6. After clicking on a claim number, you can see the full details of the claim
- 7. There are options to "Print Claim Details," "Submit for Payment" (for PTEs), or "Submit a Claim Question"

SELECTED SERVICE OFFICE:

Ginger Vitis | 77777 | 1100 Rock and Roll Blvd, Cleveland, OH 44114

SELECTED MEMBER ID:

xxxxx5777 Gene Kelly - Sub

v

| Tooth Number                                                                                                   | Area of Arch               | Surface             | Date of<br>Service                          | Proc<br>Code        | Submt'd<br>Amount      | Apprv'd<br>Amount    | Allowed<br>Amount   | Ded            | Office<br>Visit | CoPay                               | Patient<br>Pmt |                           | Par<br>Network     | Product                                              | Claim<br>Line<br>Status | Payment<br>Number | Pay To   | Issued<br>Date |
|----------------------------------------------------------------------------------------------------|----------------------------|---------------------|---------------------------------------------|---------------------|------------------------|----------------------|---------------------|----------------|-----------------|-------------------------------------|----------------|---------------------------|--------------------|------------------------------------------------------|-------------------------|-------------------|----------|----------------|
|                                                                                                    |                            |                     |                                             |                     | Grou                   | up Number: 6753      | Sub-group Number    | : 3502         |                 |                                     |                |                           |                    |                                                      |                         |                   |          |                |
|                                                                                                    |                            |                     |                                             | D0370               | \$99.00                | \$99.00              | \$0.00              | \$0.00         | \$0.00          | 0.0%                                | \$99.00        | \$0.00                    | Premier<br>Dentist | Delta Dental<br>PPO (Point-<br>of-Service)<br>(copy) | Denied                  |                   | Provider |                |
| licy Code(s): AP11005, EL0                                                                                     | .00034                     |                     |                                             |                     |                        |                      |                     |                |                 |                                     |                |                           |                    |                                                      |                         |                   |          |                |
|                                                                                                    |                            |                     |                                             | D0272               | \$17.00                | \$17.00              | \$17.00             | \$0.00         | \$0.00          | 100%                                | \$0.00         | \$17.00                   | Premier<br>Dentist | Delta Dental<br>PPO (Point-<br>of-Service)<br>(copy) | Estimated               |                   | Provider |                |
| olicy Code(s): AP11005                                                                                         |                            |                     |                                             |                     |                        |                      |                     |                |                 |                                     |                |                           |                    |                                                      |                         |                   |          |                |
|                                                                                                    | The following policie      | es are applied to e | xplain benefits pay                         | able and are not in | tended to alter the tr | reatment plan deterr | mined by the dentis | t and patient: |                 |                                     |                |                           |                    |                                                      |                         |                   |          |                |
|                                                                                                    |                            |                     |                                             |                     |                        |                      |                     |                |                 |                                     |                |                           |                    |                                                      |                         |                   |          |                |
| Ilcy EL00034: Specializ                                                                                        | ed techniques are not ber  | nefits of the denta | plan.                                       |                     |                        |                      |                     |                |                 |                                     |                |                           |                    |                                                      |                         |                   |          |                |
| olicy AP11005: The denta                                                                                       | al plan contains a non-dup | lication of benefit | s (carve-out) clause<br>t amount will be de |                     |                        |                      |                     |                |                 | n below. Please                     | \$99.00        | \$17.00                   |                    |                                                      |                         |                   |          |                |
| olicy AP11005: The denta                                                                                       | al plan contains a non-dup | lication of benefit | s (carve-out) clause<br>t amount will be de |                     |                        |                      |                     |                | it amount show  | n below. Please                     |                | \$17.00                   |                    |                                                      |                         |                   |          |                |
| DIICY AP11005: The denta                                                                                       | al plan contains a non-dup | lication of benefit | s (carve-out) clause<br>t amount will be de |                     |                        |                      |                     |                | it amount show  | n below. Please                     | \$0.00         | \$17.00<br><b>to Subs</b> | scriber            |                                                      |                         |                   |          |                |
| DIICY AP11005: The denta                                                                                       | al plan contains a non-dup | lication of benefit | s (carve-out) clause<br>t amount will be de |                     |                        |                      |                     |                | it amount show  | n below. Please                     | \$0.00         |                           | scriber            |                                                      |                         |                   |          |                |
| DIICY AP11005: The denta                                                                                       | al plan contains a non-dup | lication of benefit | s (carve-out) clause<br>t amount will be de |                     |                        |                      |                     |                | it amount show  | Total:                              | \$0.00<br>Pald | to Subs                   |                    |                                                      |                         |                   |          |                |
| ollcy AP11005: The denta                                                                                       | al plan contains a non-dup | lication of benefit | s (carve-out) clause<br>t amount will be de |                     |                        |                      |                     |                | it amount show  | Total:                              | \$0.00<br>Pald | <b>to Subs</b><br>\$0.00  |                    |                                                      |                         |                   |          |                |
| ollcy EL00034: Specialize  olicy AP11005: The denta ayment, if Delta Dental is th dicate the primary carrier's | al plan contains a non-dup | lication of benefit | s (carve-out) clause<br>t amount will be de |                     |                        |                      |                     |                | st amount show  | Total: Der Deductible:  Net Amount: | \$0.00<br>Pald | \$0.00                    |                    |                                                      |                         |                   |          |                |

📠 HIPAA Privacy 📠 GLB Privacy Privacy Policy Terms of Use Nondiscrimination Notice Requirements

© 2001-2018 Delta Dental Plan of Michigan, Inc. All Rights Reserved.

8. Here is another view of the claim breakdown, which displays specifics about tooth number, date of service, and cost amounts

# **Search Family Claims History Across Businesses**

New functionality

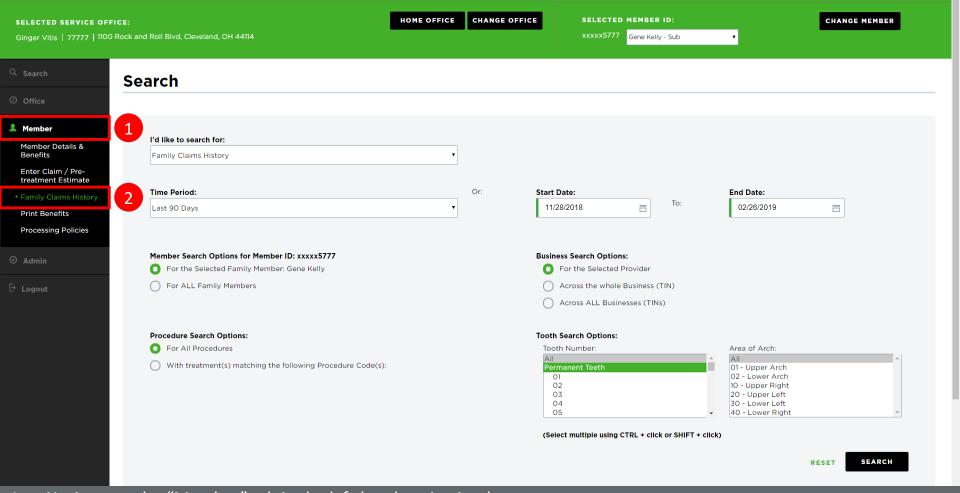

- 1. Navigate to the "Member" tab in the left-hand navigation bar
- 2. Click on "Family Claims History"

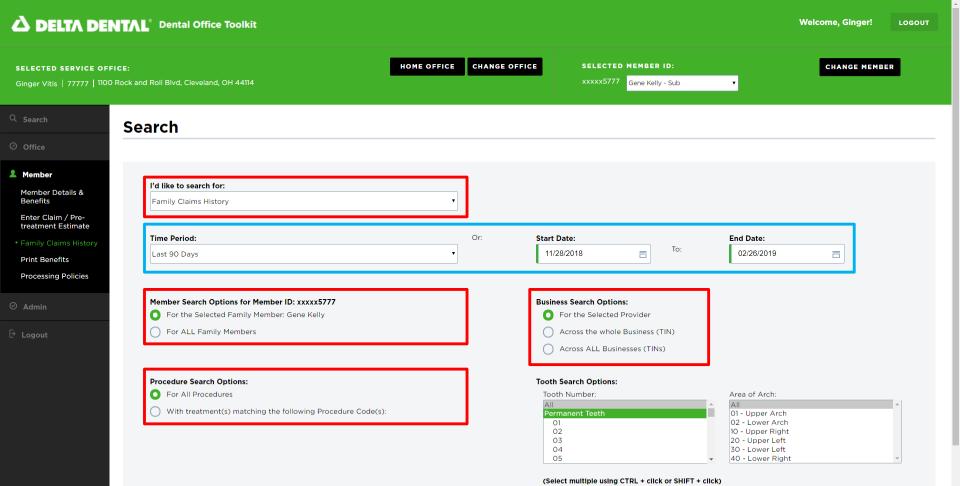

RESET

SEARCH

- 3. Fill out and select the options outlined in red
- 4. Enter your desired time period and start/end dates outlined in blue, and click "Search"

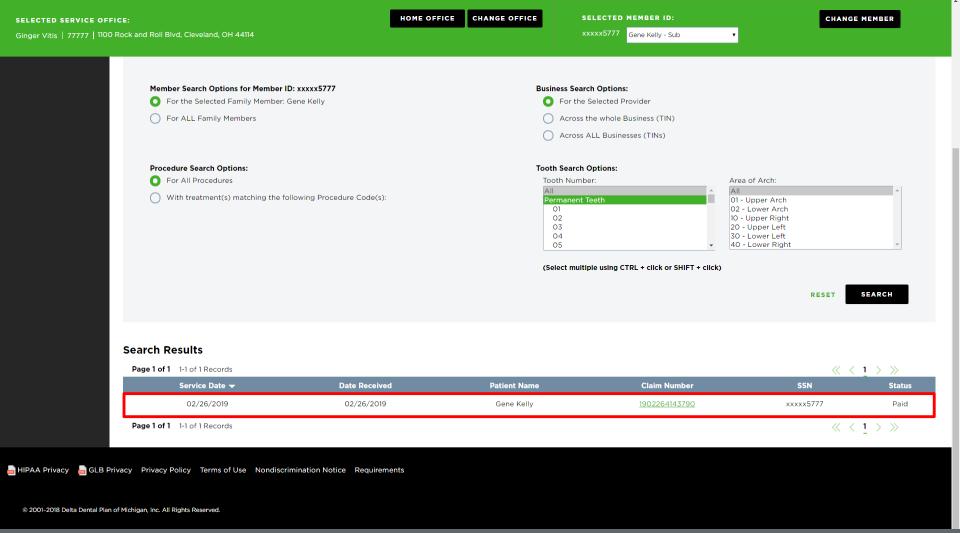

- 5. View search results
- 6. Click on any claim number for details

#### SELECTED SERVICE OFFICE:

Ginger Vitis | 77777 | 1100 Rock and Roll Blvd, Cleveland, OH 44114

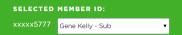

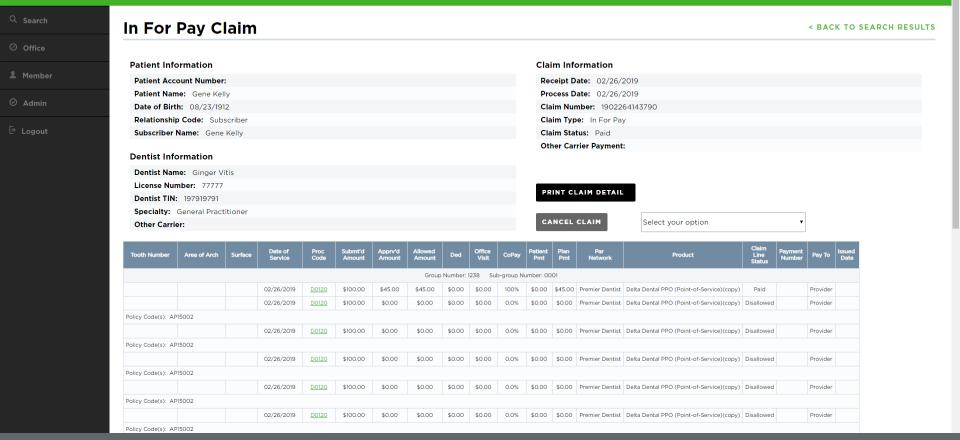

#### 7. View claim details

## **Cancel a Claim**

# NOTE: Claims that have already been paid out <u>cannot</u> be cancelled

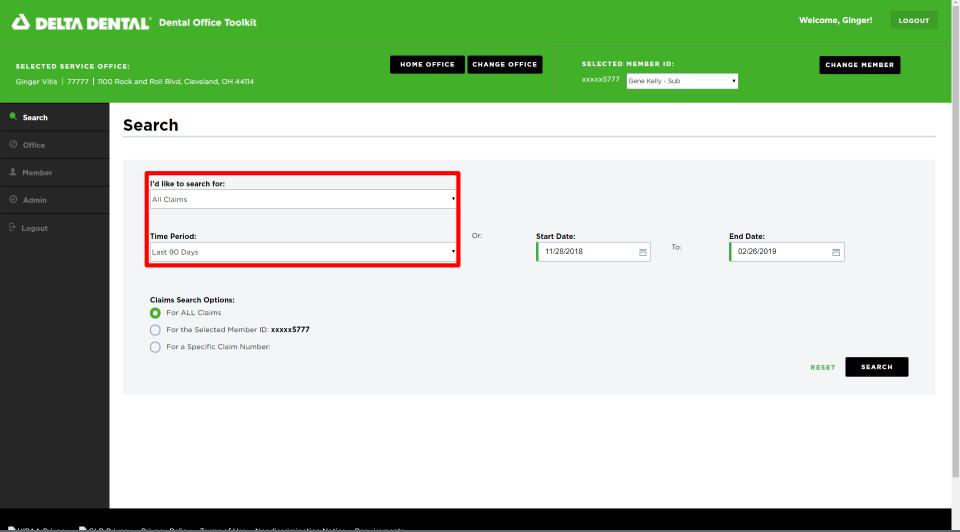

- 1. Search for the claim you would like to cancel
- 2. Only claims that have **not yet been paid** can be cancelled; narrow your search window as specific as possible

SELECTED SERVICE OFFICE: HOME OFFICE CHANGE OFFICE SELECTED MEMBER ID: CHANGE MEMBER

xxxxx5777 Gene Kelly - Sub ▼

KESEI

 $\ll$   $\langle$  1  $\rangle$   $\gg$ 

#### **Search Results**

Page 1 of 1 1-23 of 23 Records

|                |               |               |                      | SS S <u>-</u> 2 2 |           |  |  |
|----------------|---------------|---------------|----------------------|-------------------|-----------|--|--|
| Service Date ▼ | Date Received | Patient Name  | Claim Number         | SSN               | Status    |  |  |
|                | 02/25/2019    | Bruce Roberts | <u>1902254133790</u> | xxxxx5444         | Routed    |  |  |
|                | 02/19/2019    | Clark Kent    | <u>1902194066572</u> | xxxxx4777         | Denied    |  |  |
|                | 02/19/2019    | Clark Kent    | <u>1902194066571</u> | xxxxx4777         | Denied    |  |  |
|                | 02/19/2019    | Tim McGraw    | <u>1902194066570</u> | xxxxx5333         | Estimated |  |  |
|                | 02/19/2019    | Tim McGraw    | <u>1902194066569</u> | xxxxx5333         | Estimated |  |  |
|                | 02/19/2019    | Bruce Roberts | <u>1902194066567</u> | xxxxx5444         | Denied    |  |  |
| 02/18/2019     | 02/19/2019    | Bruce Roberts | <u>1902194066565</u> | xxxxx5444         | Denied    |  |  |
| 02/15/2019     | 02/19/2019    | Bruce Roberts | <u>1902194066566</u> | xxxxx5444         | Denied    |  |  |
| 02/13/2019     | 02/19/2019    | Stan Smith    | <u>1902194066579</u> | xxxxx1009         | Denied    |  |  |
| 02/12/2019     | 02/19/2019    | Clark Kent    | <u>1902194066576</u> | xxxxx4777         | Denied    |  |  |
| 02/12/2019     | 02/19/2019    | Clark Kent    | <u>1902194066575</u> | xxxxx4777         | Denied    |  |  |
| 02/08/2019     | 02/21/2019    | Clark Kent    | <u>1902214099323</u> | xxxxx4777         | Denied    |  |  |
| 02/08/2019     | 02/21/2019    | Clark Kent    | <u>1902214099322</u> | xxxxx4777         | Denied    |  |  |
| 02/01/2019     | 02/25/2019    | Bruce Roberts | <u>1902254133797</u> | xxxxx5444         | Routed    |  |  |
| 02/01/2019     | 02/25/2019    | Bruce Roberts | <u>1902254133796</u> | xxxxx5444         | Denied    |  |  |
| 02/01/2019     | 02/14/2019    | Faith Hill    | <u>1902144991419</u> | xxxxx5333         | Paid      |  |  |
| 02/01/2019     | 02/14/2019    | Faith Hill    | <u>1902144991418</u> | xxxxx5333         | Paid      |  |  |
| 01/22/2019     | 02/19/2019    | Clark Kent    | <u>1902194066574</u> | xxxxx4777         | Denied    |  |  |
| 01/22/2019     | 02/19/2019    | Clark Kent    | <u>1902194066573</u> | xxxxx4777         | Denied    |  |  |
| 01/15/2019     | 02/19/2019    | Clark Kent    | <u>1902194066578</u> | xxxxx4777         | Denied    |  |  |
| 01/15/2019     | 02/19/2019    | Clark Kent    | 1902194066577        | xxxx4777          | Denied    |  |  |

3. After searching, select the claim details to view

Ginger Vitis | 77777 | 1100 Rock and Roll Blvd, Cleveland, OH 44114

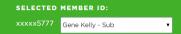

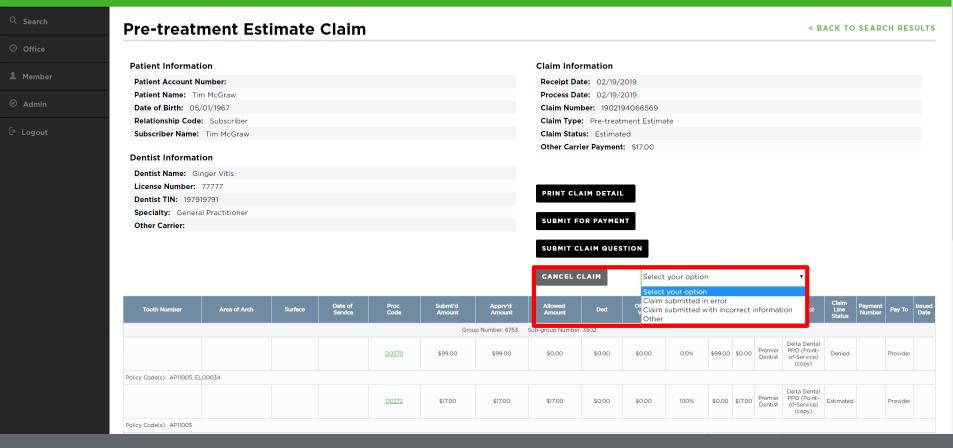

4. From the claim details page, choose the reason to cancel the claim and select "Cancel Claim"

### SELECTED SERVICE OFFICE: Ginger Vitis | 777777 | 1100 Rock and Roll Blvd, Cleveland, OH 44114

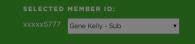

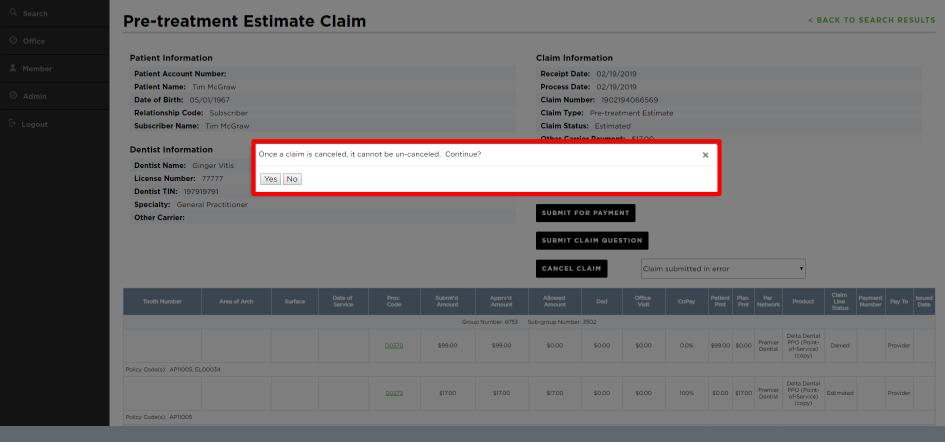

#### 5. Select "Yes" to confirm claim cancellation

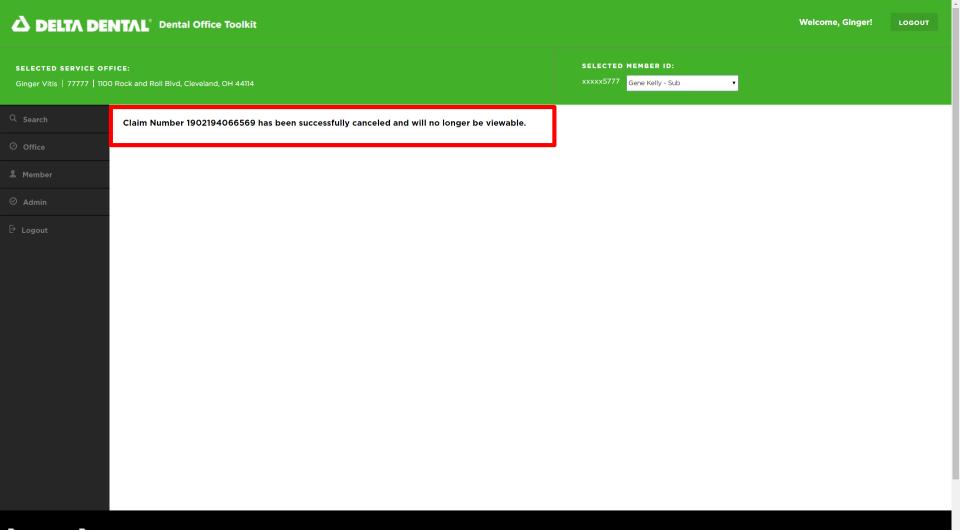

### **DDS Office**

- Select a Service Office
- Set a Home Office
- View Activity Log
- View and Manage EFTs
- Register for Direct Deposit

## **Select a Service Office**

New functionality

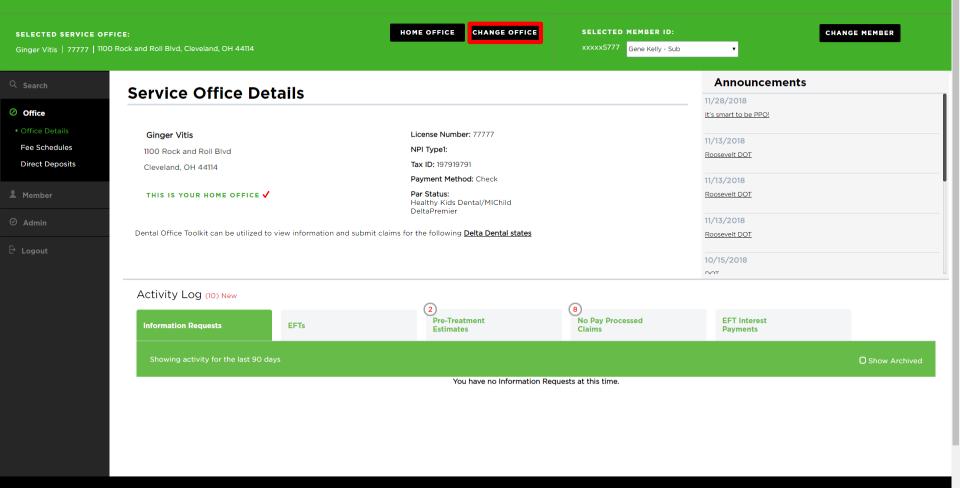

1. To search for service offices associated with a provider's business, select the "Change Office" button on the top home bar

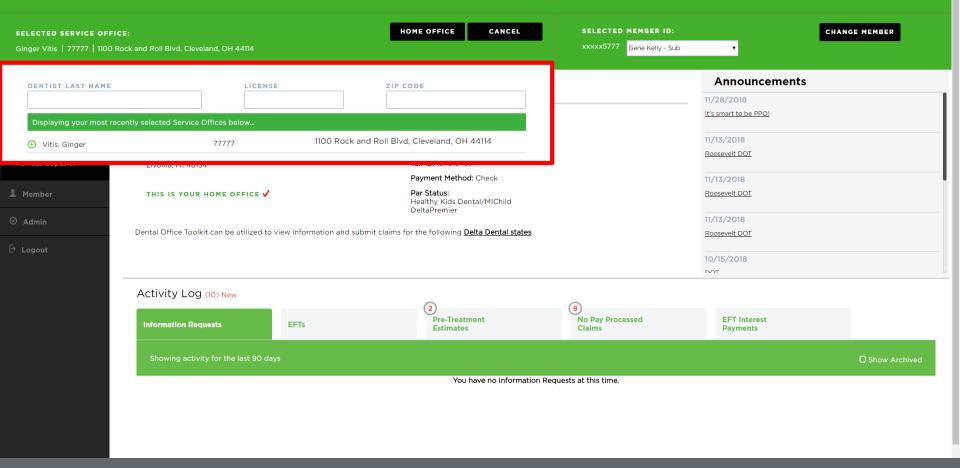

- 2. Search for any office associated with the business using last name, license, or ZIP Code
- 3. Search results will appear as the information is being typed in real-time

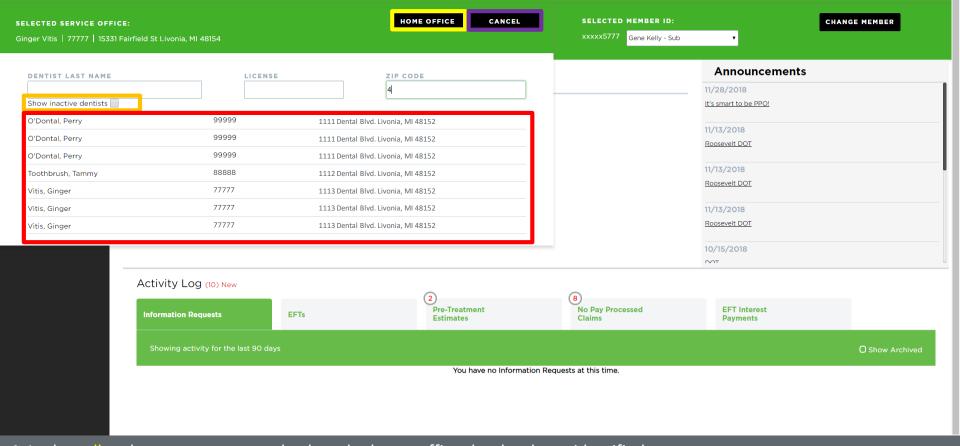

- 4. In the yellow box, you can return back to the home office that has been identified
- 5. In the purple box, you can cancel out of the search
- 6. In the orange box, you can include inactive providers in the search
- 7. In the red box, you can view all search results

#### **Set a Home Office**

New functionality

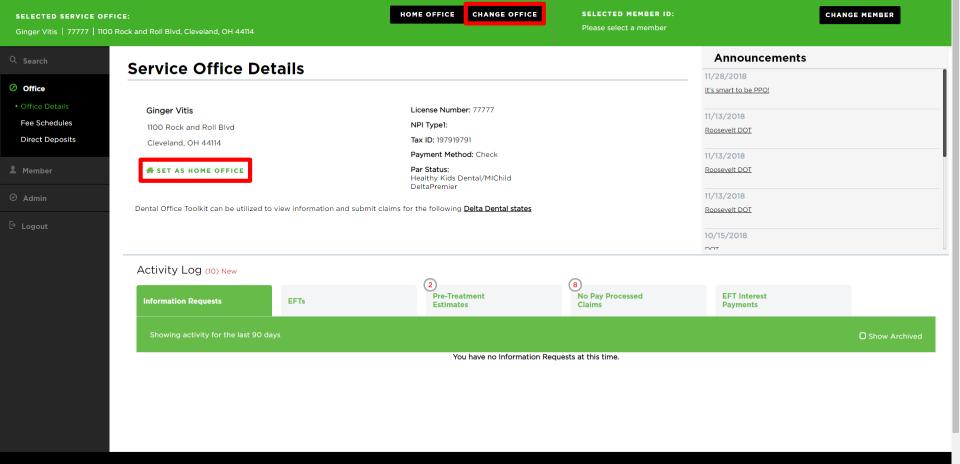

- 1. Find the office you would like to set as a home office using the previous directions
- 2. Click "Set as Home Office"

👼 HIPAA Privacy 👼 GLB Privacy Privacy Policy Terms of Use Nondiscrimination Notice Requirements

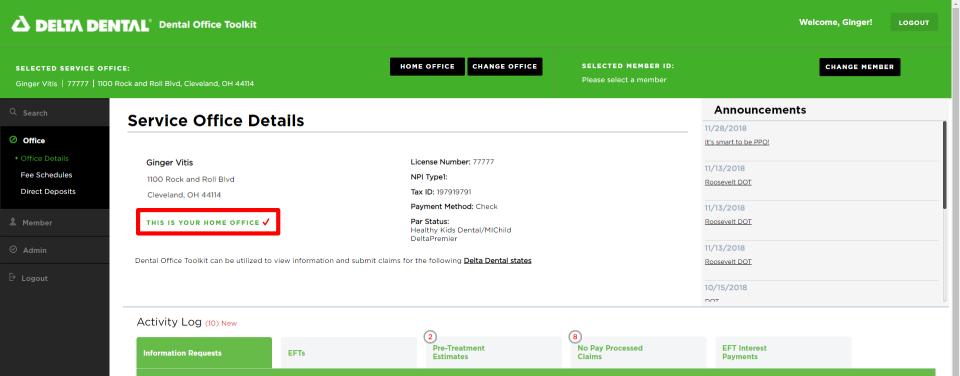

You have no Information Requests at this time.

📠 HIPAA Privacy 📠 GLB Privacy Privacy Policy Terms of Use Nondiscrimination Notice Requirements

3. You will see a check mark for the home office you have set

# **View Activity Log**

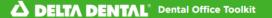

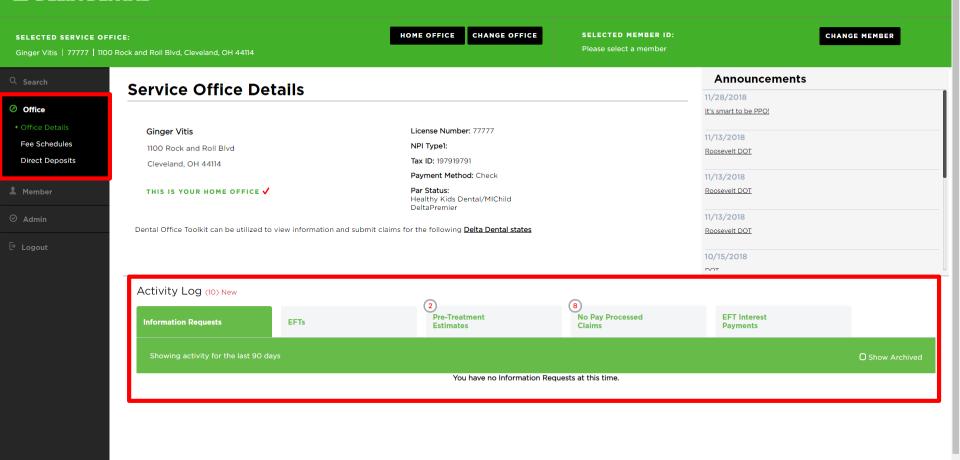

- 📠 HIPAA Privacy 📠 GLB Privacy Privacy Policy Terms of Use Nondiscrimination Notice Requirements
- 1. Select "Office Details" on the left-hand navigation bar
- 2. View the Activity Log as shown in red

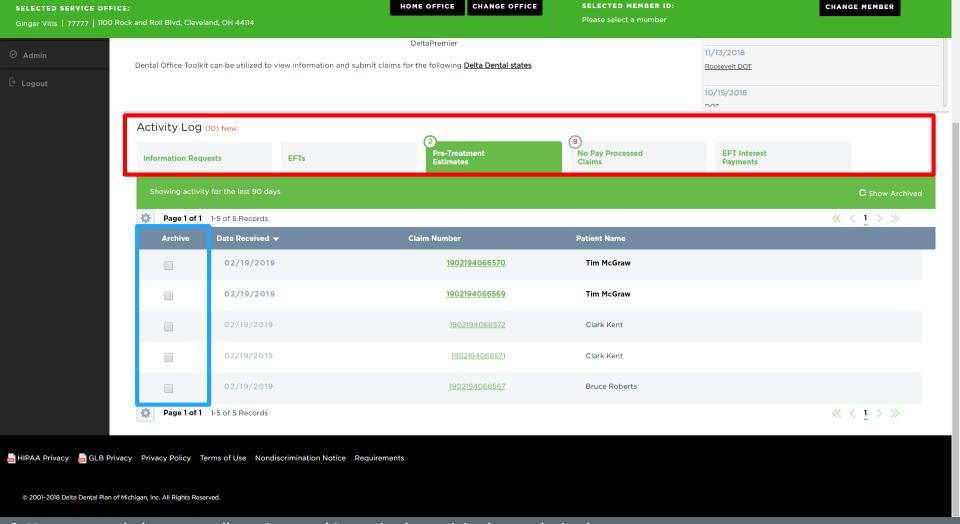

- 3. You can toggle between all sections and items in the activity log as desired
- 4. You can easily store any records by clicking the "Archive" check box outlined in blue

## **View and Manage EFTs**

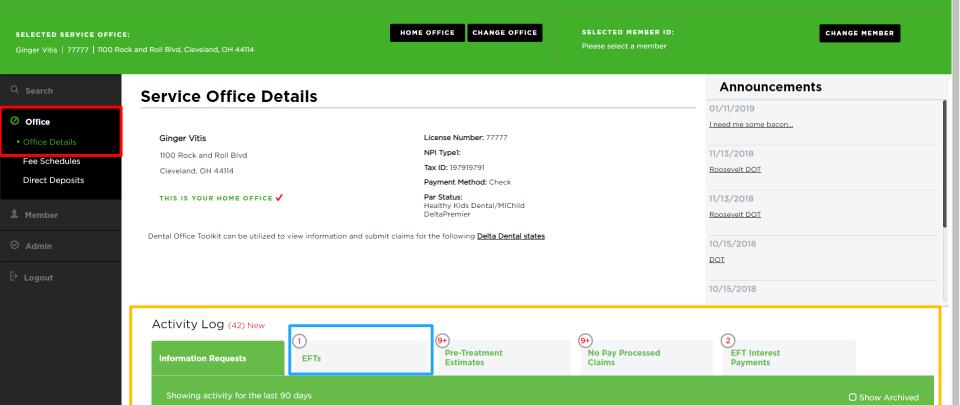

You have no Information Requests at this time.

- 1. Navigate to the "Office" tab on the left-hand navigation bar in red box
- 2. Click on "Office Details" to view the details of your designated service office
- 3. View the table at the bottom of the page titled "Activity Log" in yellow box
- 4. Click on "EFTs" in the blue box

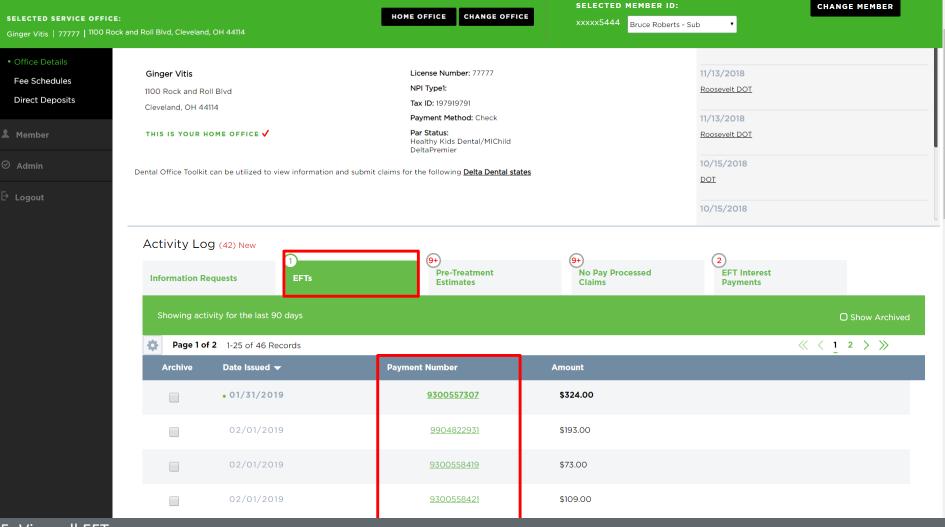

- 5. View all EFTs
- 6. To see more details, click on the payment number of the EFT you'd like to view

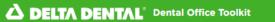

Welcome, Ginger!

LOGOUT

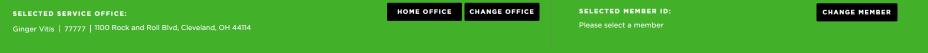

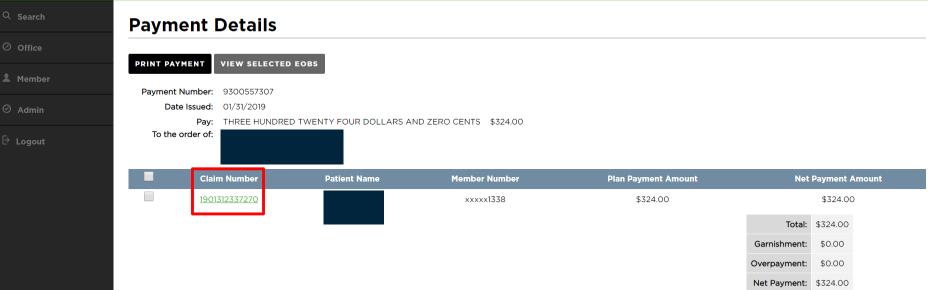

- 🔜 HIPAA Privacy 🔚 GLB Privacy Privacy Policy Terms of Use Nondiscrimination Notice Requirements
- 7. View payment details of the EFT
- 8. Click on the claim number to view the associated claim

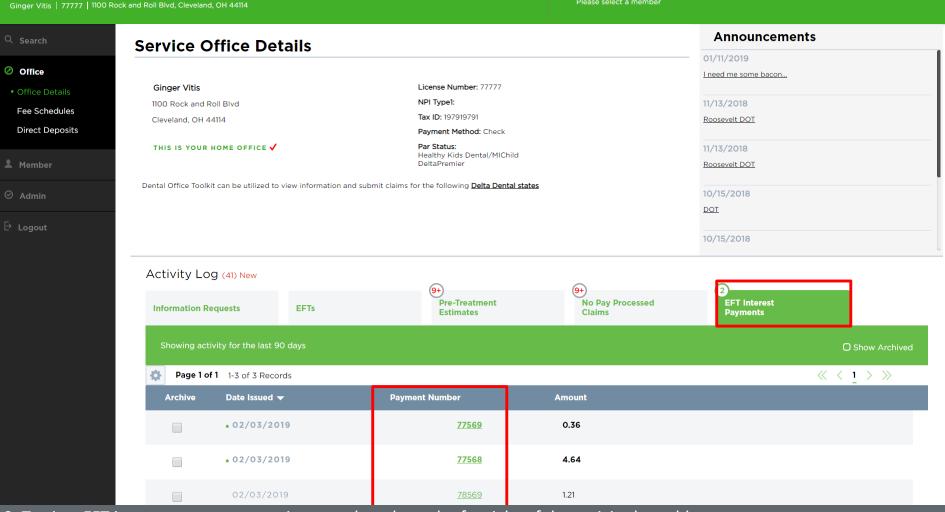

HOME OFFICE

SELECTED SERVICE OFFICE:

CHANGE OFFICE

SELECTED MEMBER ID:

CHANGE MEMBER

9. To view EFT interest payments, navigate to the tab on the far right of the activity log table 10. To view specific payments, click on the payment number of an EFT interest payment

### **Register for Direct Deposit**

LOGOUT

 $\langle\!\langle\ \langle\ 1\ \rangle\ \rangle\!\rangle$ 

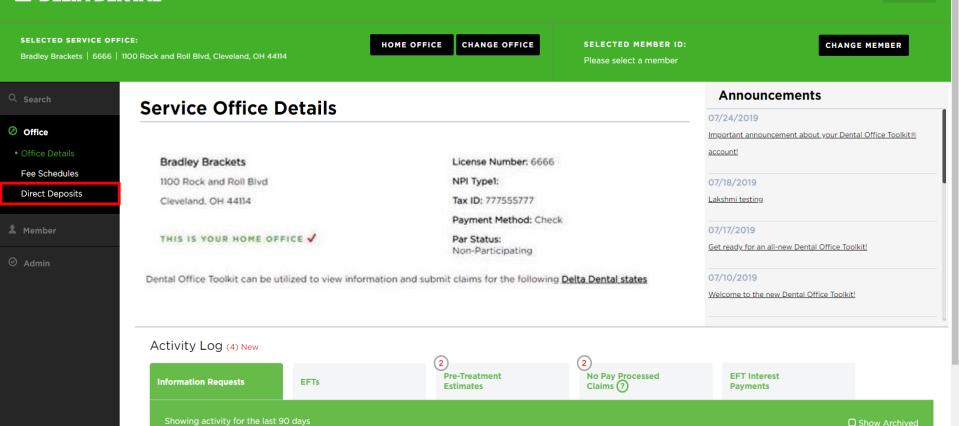

**Patient Name** 

**Claim Number** 

1. Under the "Office" section of the left-hand navigation, click on "Direct Deposits"

Page 1 of 1 1-1 of 1 Records

Date ▼

**Archive** 

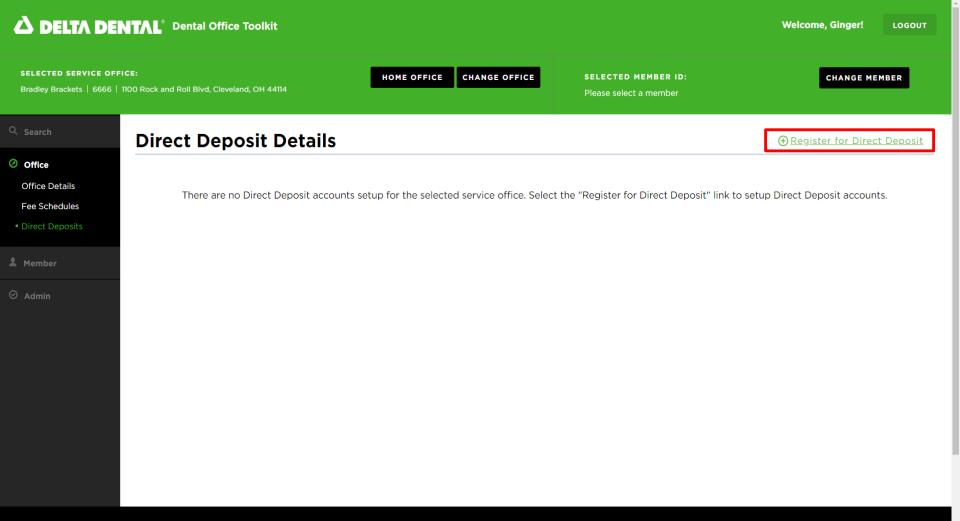

2. If you have not registered, click on "Register for Direct Deposit" in the upper right-hand corner

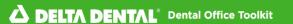

SELECTED SERVICE OFFICE:
Bradley Brackets | 6666 | 1100 Rock and Roll Blvd, Cleveland, OH 44114

HOME OFFICE CHANGE OFFICE

SELECTED MEMBER ID:

Please select a member

CHANGE MEMBER

LOGOUT

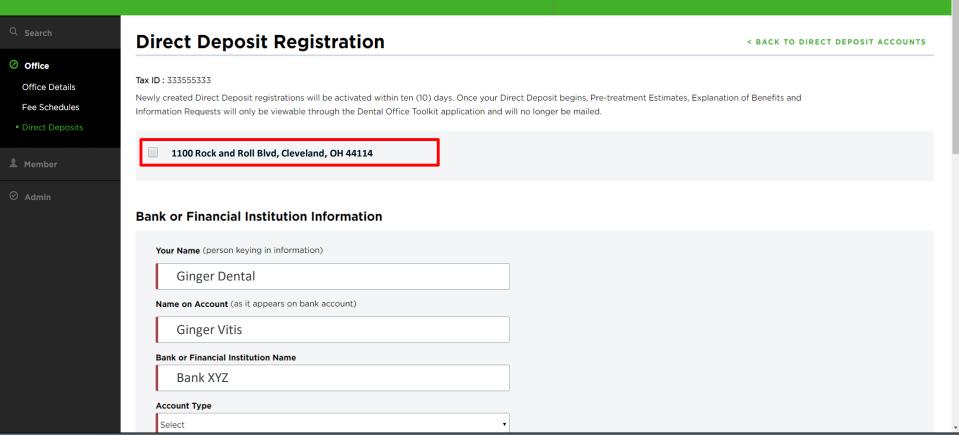

- 3. Confirm your service office
- 4. Fill out your direct deposit information

SELECTED SERVICE OFFICE:

Bradley Brackets | 6666 | 1100 Rock and Roll Blvd, Cleveland, OH 44114

HOME OFFICE **CHANGE OFFICE**  SELECTED MEMBER ID:

Please select a member

RESET

**CHANGE MEMBER** 

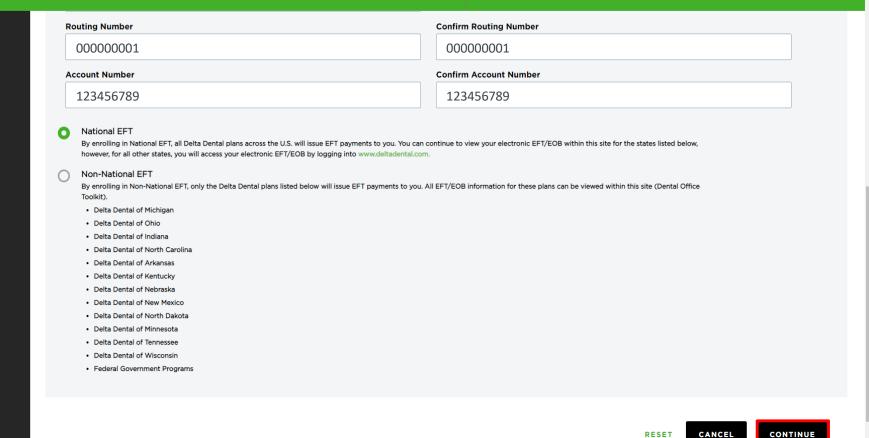

- 4. Fill out your direct deposit information
- 5. Click "Continue"

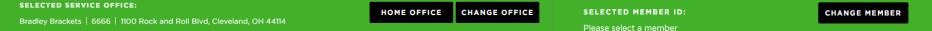

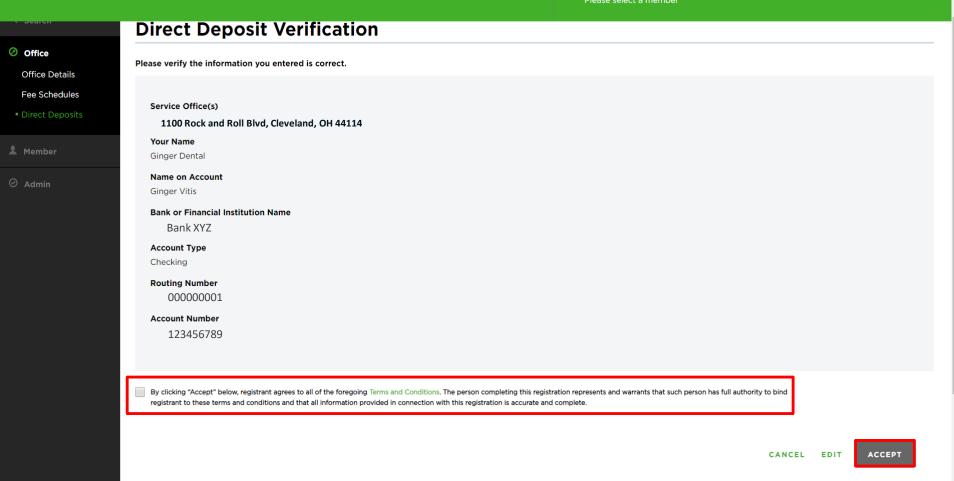

- 6. Certify your acceptance by clicking the check box
- 7. Click "Accept"

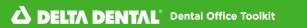

Welcome, Ginger!

LOGOUT

#### SELECTED SERVICE OFFICE:

Bradley Brackets | 6666 | 1100 Rock and Roll Blvd, Cleveland, OH 44114

HOME OFFICE CHANGE OFFICE SELECTED MEMBER ID: Please select a member

**CHANGE MEMBER** 

< BACK TO DIRECT DEPOSIT ACCOUNTS

Office

Office Details

Fee Schedules

Member

**⊘** Admin

#### **Direct Deposit Confirmation**

Please print this page as a confirmation that you are registered for direct deposit.

Your direct deposit account registration has been successful for the service office(s) listed below. Your Direct Deposit account(s) activiation may take up to ten (10) days. During this time, any existing EFTs will remain active. After this date, payments for claims will be electronically transferred and deposited into your new account, regardless of the method of submission.

The Patient Protection and Affordable Care Act (ACA) ushers in a new Healthcare EFT Standard. with the help of your financial institution, this mandate can help your office to automate the matching of claims remittance information with EFT payments. Click here to learn more.

Thank you for your participation with Dental Office Toolkit Direct Deposit program. If you have any questions, please contact Toolkit Support at 866-356-0301 or email to ToolkitSupport@DentalOfficeToolkit.com.

Service Office(s)

1100 Rock and Roll Blvd, Cleveland, OH 44114

🔜 HIPAA Privacy 🛮 🔒 GLB Privacy 💂 Privacy Policy 💂 Terms of Use 👢 Requirements